M0007009C

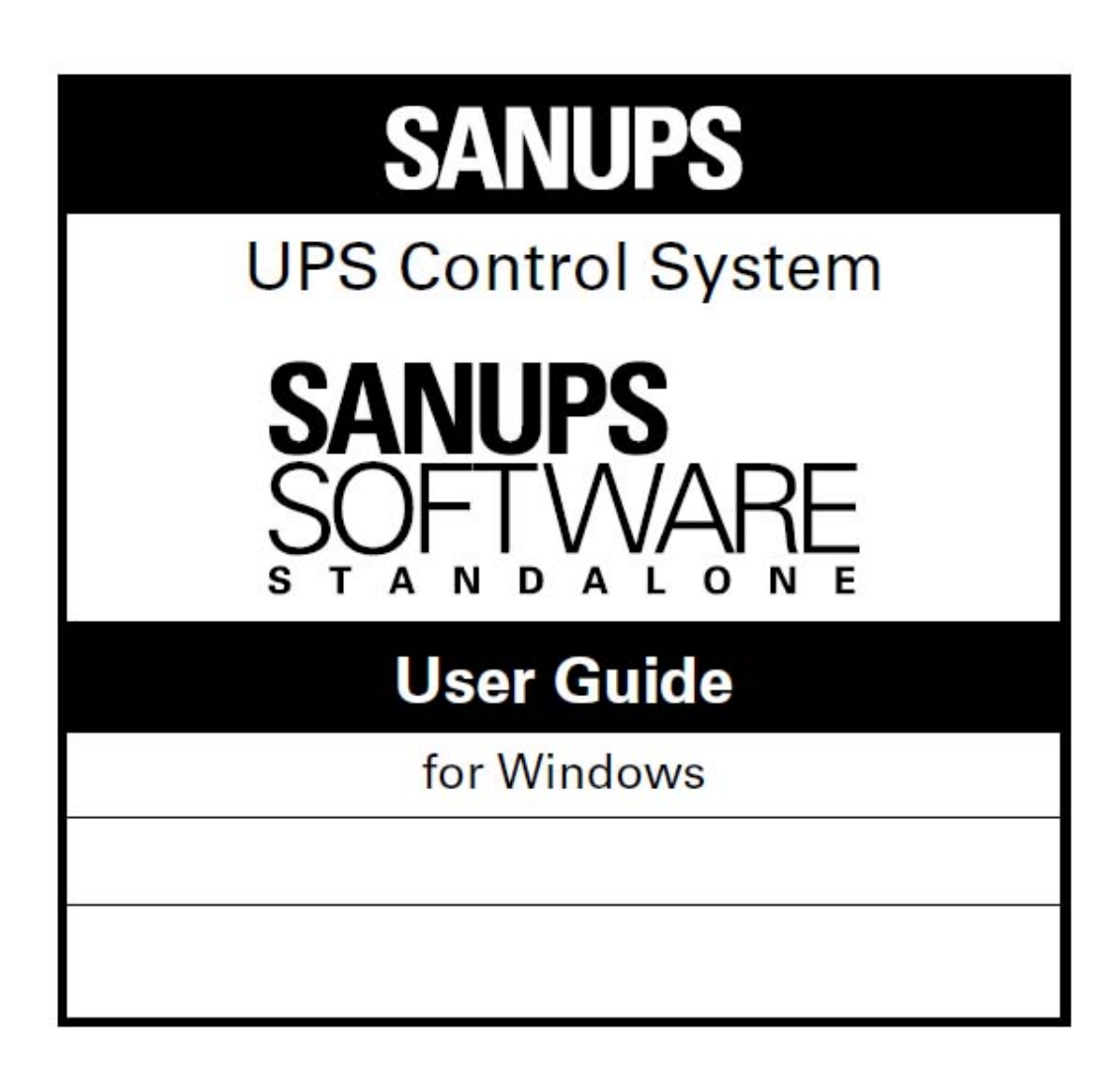

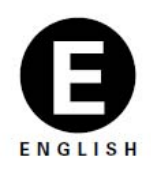

# **SANYO DENKI**

- ※ Windows® is a registered trademark of Microsoft Corporation in the USA and other countries.
- ※ JavaTM, and all trademarks and logos related to JavaTM are trademarks or registered trademarks of Sun<sup>TM</sup> Microsystems, Inc. in the USA and other countries.
- ※ All other product names and company names are registered trademarks or trademarks of their respective companies.

### **Disclaimer**

- (1) The unauthorized reproduction or reprinting of this software and its documentation, in part or whole, is strictly prohibited. All rights are reserved.
- (2) This product has been thoroughly inspected prior to publication; please notify the manufacturer of any defects, omissions, or errors.
- (3) The manufacturer reserves the right to modify the contents of this product without notice.
- (4) Before using this product, first carefully read this User Manual and understand the product's functions. Under no circumstances will the manufacturer accept any responsibility for any situations resulting from the use of this product.

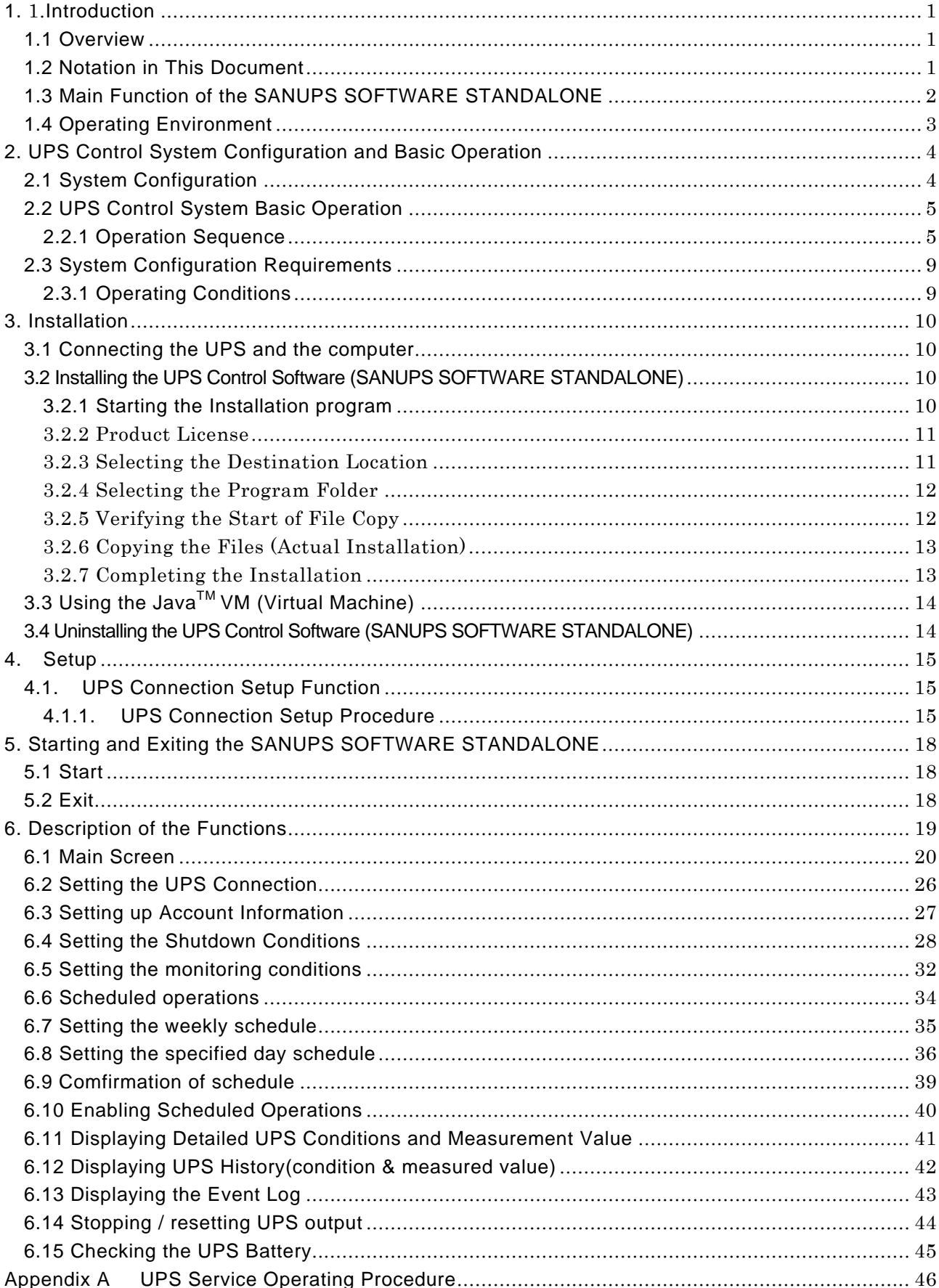

# Contens

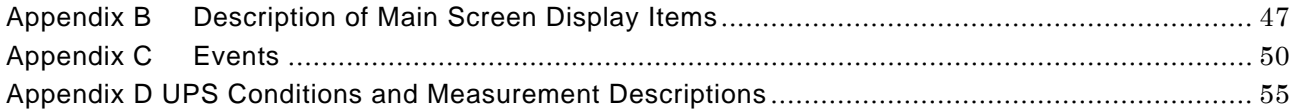

# <span id="page-4-0"></span>**1.** 1.**Introduction**

### **1.1 Overview**

The UPS Control System (SANUPS SOFTWARE STANDALONE) software supports a computer and UPS that are connected by a serial cable. This software also facilitates the safe shutdown of the computer during a power failure, along with the monitoring of the status of the UPS from the computer.

### **1.2 Notation in This Document**

- ・ Unless noted otherwise, "Windows" refers to Windows® NT4. 0, Windows® 2000, Windows® XP, Windows<sup>®</sup> Server 2003, Windows<sup>®</sup> Vista, Windows<sup>®</sup> Server 2008 or Windows<sup>®</sup> 7.
- ・ "Computer" refers to a Windows® computer.
- ・ "Default" refers to the initial status of the software immediately after installation.
- The screenshots in this document were taken using Windows® 2000. Other Windows® versions may have slightly different displays.
- ・ "UPS with serial interface" refers to a UPS with a standard internal (built-in) serial interface, or a UPS that is configured with a serial interface card.
- ・ "SANUPS SOFTWARE STANDALONE" refers to the UPS Control Software.
- ・ "UPS Control System" refers to the combination of the UPS Control Software and the UPS.
- · "Java™ VM" and "Java™ Execution Environment" refer to Java™ Virtual Machine.

### <span id="page-5-0"></span>**1.3 Main Function of the SANUPS SOFTWARE STANDALONE**

(1) Automatic Shutdown of the computer

This feature manages the automatic shutdown of the computer in the event of a power failure.

In addition to power outages, other events such as a UPS major breakdown, UPS overload, or serial communication failure can also be configured as shutdown triggers. Several different types of shutdown can also be selected: Shutdown, Shutdown & power OFF, or entering "Hibernate" mode.

During the shutdown process a user script to exit currently running applications, or to save data, can also be executed.

To prevent draining the battery, UPS power cutoff can be extended until after verifying that the computer was shut down.

(2) Scheduled Operation

Computer operation can be scheduled by setting a Start/Stop schedule for the UPS. When the UPS is stopped, the computer will be shut down automatically, reducing the burden of operating the system.

(3) UPS Status Display

Input/Output power status and battery status can all be checked in real time. UPS status can also be logged, for checking at a later date.

(4) Notifications

Power failure/recovery events, the progress of the automatic shutdown, etc. are displayed as messages on the computer screen where the software is installed. The user can also specify sound files to be played when these messages are displayed.

(5) UPS Operation History Log

This feature saves the operating conditions of the UPS (status, measurement data, and event log) as a history / log file.

The operating history can be output to a file, making the data available for editing and analysis in other applications.

If the computer powers off automatically when the OS is shut down, the following points should be noted:

These computers may not start automatically, even if the power is supplied to them. If you want the computer to start up when the UPS is started, it is necessary to adjust computer settings accordingly.

There are computers that do not allow for such settings. Check with the computer manufacturer before building your system.

### <span id="page-6-0"></span>**1.4 Operating Environment**

The following is the minimum system configuration required for the setup and operation of the SANUPS SOFTWARE STANDALONE.

Computer: AT compatible CPU: PentiumⅢ® 500MHz (or greater) Memory: Minimum of 32 MB (64 MB or more recommended) Available disk space: Minimum of 95MB Display: Minimum 640 x 480 pixel resolution

- Supported OS: Windows® NT 4.0<sup> $(1)$ </sup>, Windows® 2000, Windows® XP(x86, x64), Windows® Server 2003(x86, x64) (\*2), Windows® Server 2003 R2(x86, x64) (\*2), Windows® Vista(x86, x64)<sup>(\*3)</sup>, Windows® Server 2008(x86, x64)<sup>(\*4)</sup>, Windows<sup>®</sup> Server 2008 R2(x64)<sup>(\*4)</sup>, Windows® 7(x86, x64)<sup>(\*5)</sup>
	- (\*1) Service Pack 6 or above
	- (\*2) Standard Edition or Enterprise Edition
	- (\*3) Business , Enterprise or Ultimate
	- (\*4) Standard , Enterprise or Web Server
	- (\*5) Professional , Enterprise or Ultimate

UPS: SANYO DENKI UPS (with serial interface)

Interface card for the UPS: Serial interface card (\*6)

(\*6) A UPS with a built-in serial interface does not require the serial interface card.

# <span id="page-7-0"></span>**2. UPS Control System Configuration and Basic Operation**

### **2.1 System Configuration**

This software is used to control the power of a single computer connected to a single UPS via a serial cable.

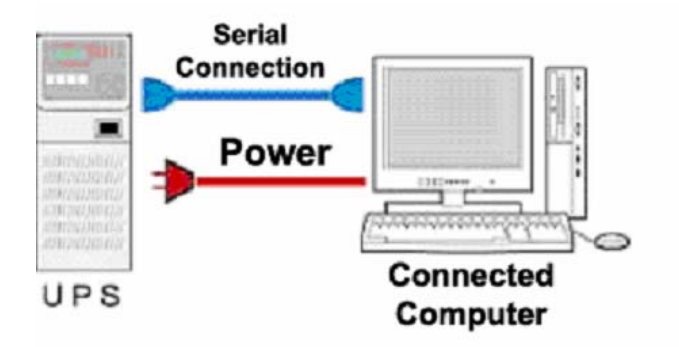

### **Caution regarding the use of the SANUPS SOFTWARE STANDALONE**

If the "Automatically Stop UPS during a Power Outage" option is selected, and the computer is manually restarted after an automatic shut down due to an unrecoverable power outage, it is possible that the UPS power may turn off during this restart period.

If the UPS is used with this setting enabled, do not restart the computer manually.

### <span id="page-8-0"></span>**2.2 UPS Control System Basic Operation**

### **2.2.1 Operation Sequence**

Various incidents such as occurrence and recovery of Power failure are defined "**events**" in UPS Control System.

The following section provides a brief explanation about the operating sequence of the UPS Control System for the respective events:

- (1) Power failure sequence
- (2) UPS Major breakdown / overload / communication failure sequence
- (3) Scheduled shutdown sequence

A script can be specified for the events to be processed prior to shutdown. Refer to "Appendix C, Events" for more information about each event.

### **(1)** Power Failure Sequence

The UPS Control System operating sequence for an unrecoverable power failure is as follows:

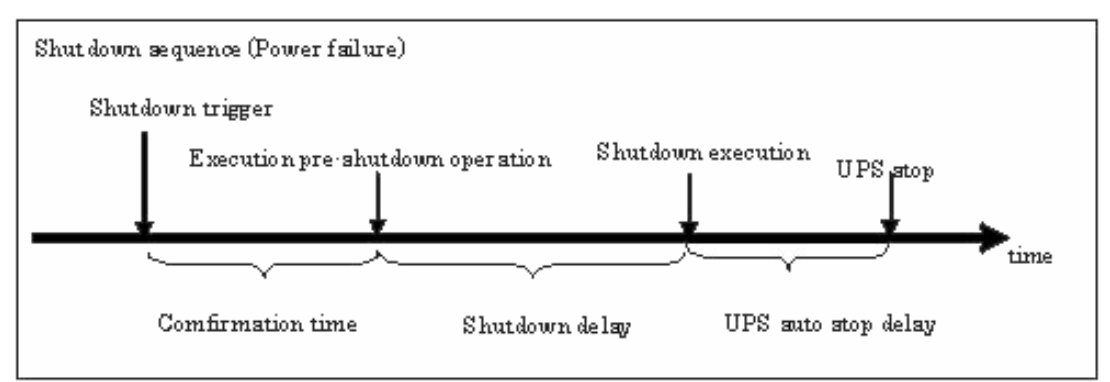

Further explanation of this sequence, using a power outage event as an example, is given below:

(A) When a power outage occurs, the UPS first waits for the power to recover during the Comfirmation time

If power is recovered during the Comfirmation time, no further steps are performed.

(B) If the Comfirmation time elapses and the UPS determines the recovery impossible, the pre-shutdown process is performed.

### **(Beyond this point, even if the power recovers, the power outage sequence will not be suspended.)**

Before starting the shutdown, the process specified by the user will be executed. This period is called the Shutdown delay time.

(C) After the Shutdown delay time elapses, the shutdown of the computer begins. If the UPS is set to automatic stop, it will stop once the UPS auto stop time has elapsed.

Refer to "Section 6.4, Setting the Shutdown Conditions" for information regarding time settings for operation of the UPS in the case of a Power failure.

#### **Caution**

Even if power is recovered during the Shutdown delay time or the UPS auto stop time the shutdown process will be completed. If the UPS is configured to stop operations during a power outage, that process will also be carried out. A power recovery at this point will not cause the computer to start.

**(2)** Major breakdown / Communication trouble / Overload Sequence

The UPS Control System operating sequence for an unrecoverable Major breakdown / Communication trouble / Overload is as follows:

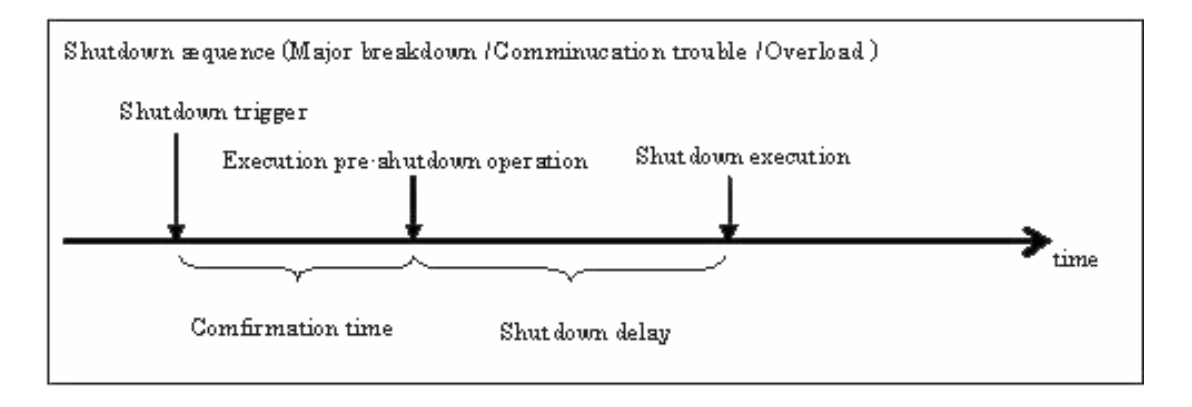

Further explanation of this sequence, using a Major breakdown event as an example, is described below: (Overload and Communication trouble sequences are identical)

(A) When a major failure occurs, the UPS first waits for the failure to recover during the Comfirmation time.

If a recovery is made from the major failure during the Comfirmation time, no further steps are performed.

(B) If the Comfirmation time elapses and the UPS determines the recovery impossible, the pre-shutdown process is performed.

### **(Beyond this point, even if the failure recovers, the major failure sequence will not be suspended.)**

Before starting the shutdown, the process specified by the user will be executed. This period is called the Shutdown delay time.

(C) After the Shutdown delay time, the shutdown of the computer will begin.

**Refer to "Section 6.4, Setting the Shutdown Conditions" for information about the timing settings for the operation of the UPS in the case of a Major breakdown / Communication trouble / Overload .** 

#### **Caution**

Even if the failure is recovered during the shutdown delay time, the shutdown process will be completed. A recovery at a later point will also not cause the computer to start.

#### **(3)** Scheduled shutdown Sequence

Shutdown sequence when a UPS Start/Stop is scheduled

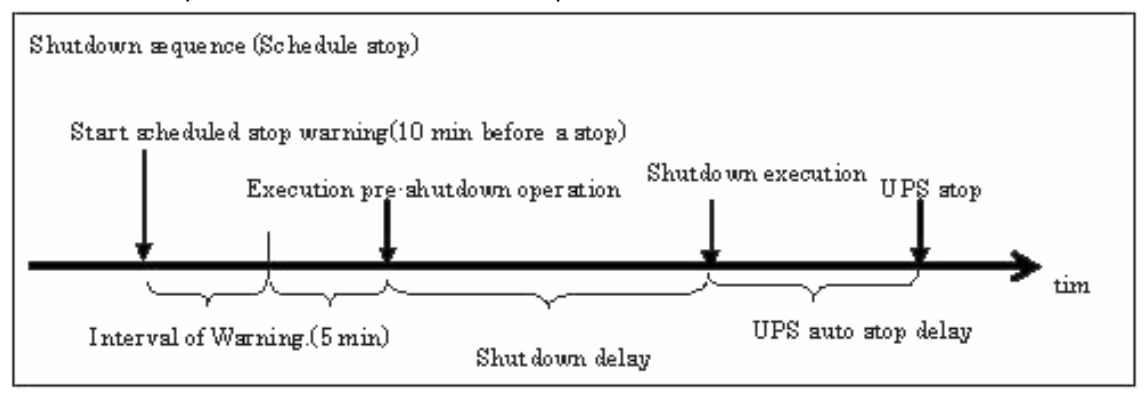

- (A) 10 minutes before the scheduled shutdown time, an advanced shutdown notice is displayed.
- (B) Once the time of the scheduled shutdown is reached, the pre-shutdown process begins.
- (C) After the Shutdown delay time, the computer is shut down. After the UPS auto stop time has elapsed, the UPS will be shut down.
- (D) At the Scheduled start time, the UPS will start up and supply power to the computer.

**Refer to "Section 6.6, Scheduled Operation" for information about the UPS Start/Stop schedule settings.** 

## <span id="page-12-0"></span>**2.3 System Configuration Requirements**

### **2.3.1 Operating Conditions**

- Even though an OS may have a "Standby" power option, the SANUPS SOFTWARE STANDALONE does not work during standby periods. Therefore, do not use this software on a computer that uses a standby mode.
- The UPS Control System(GUI Tool) cannot be started using a guest account on Windows® 2000, Windows® XP, Windows® Server 2003, Windows® Vista, Windows® Server 2008 and Windows<sup>®</sup> 7.
- If another device is receiving power from the same UPS, its power supply will be synchronized (ON/OFF) with that of the computer which has the software installed. The user must ensure this configuration does not cause any problems with the attached device.
- Even though a UPS can support multiple systems, the systems cannot be controlled separately. All systems will have a single, common power control.

## <span id="page-13-0"></span>**3. Installation**

### **3.1 Connecting the UPS and the computer**

Connect the UPS to the computer using the serial cable provided with the SANUPS SOFTWARE STANDALONE.

### **3.2 Installing the UPS Control Software (SANUPS SOFTWARE STANDALONE)**

This section explains the installing procedure of the SANUPS SOFTWARE STANDALONE on Windows 2000 or latter. When installing it on WindowsNT, execute Setup.exe in the WinNT folder on the CD-ROM, then proceed according to the installer to install.

**The following operations should only be performed by a user with Administrator privileges.** 

### **3.2.1 Starting the Installation program**

- **(1)** Insert the SANUPS SOFTWARE STANDALONE CD-ROM into the CD-ROM drive.
- **(2)** The installation program starts automatically, and the following window is displayed:

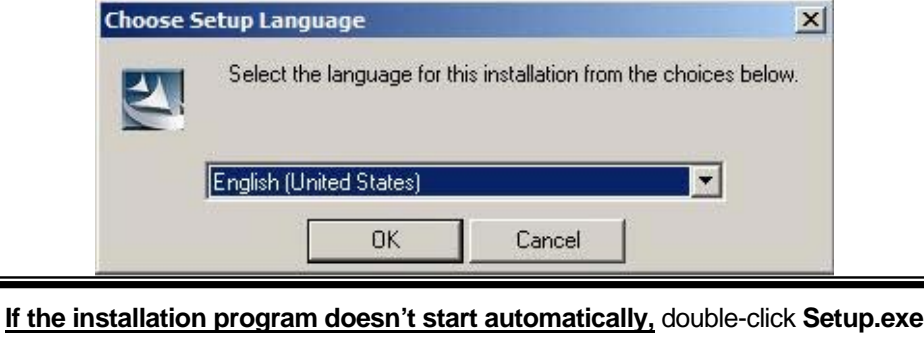

on the CD-ROM to start installation manually.

#### **(3)** Select the language, and click (select) the "**OK**" button.

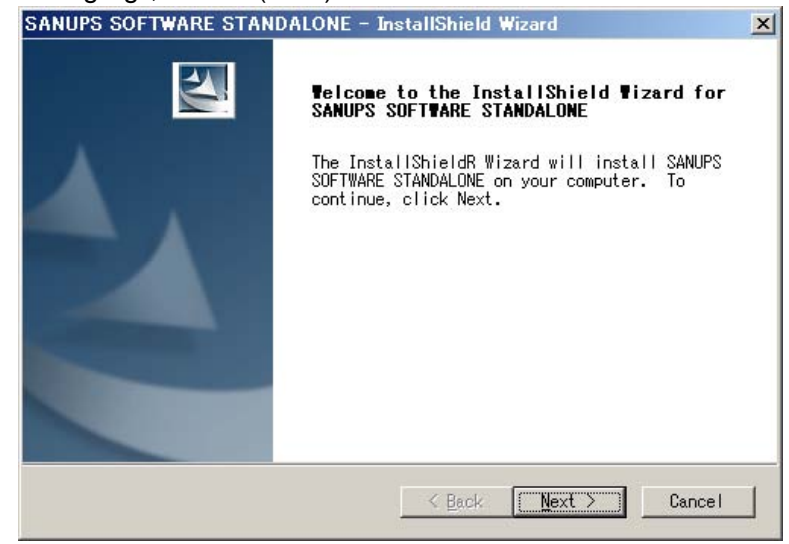

**(4)** Click the "**Next** " button to proceed.

### <span id="page-14-0"></span>3.2.2 Product License

#### **(1)** The License Agreement window is displayed.

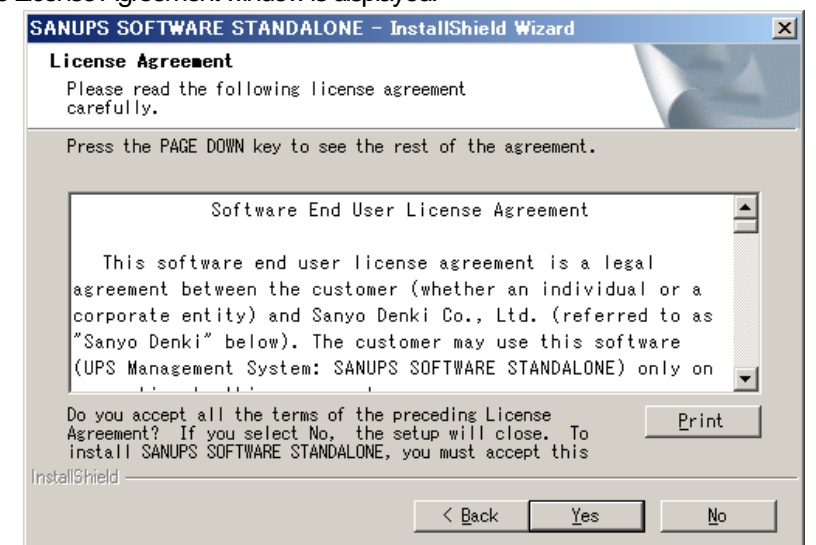

**(2)** Click the "**Yes**" button to continue the installation.

#### 3.2.3 Selecting the Destination Location

**(1)** The Destination Folder selection window is displayed.

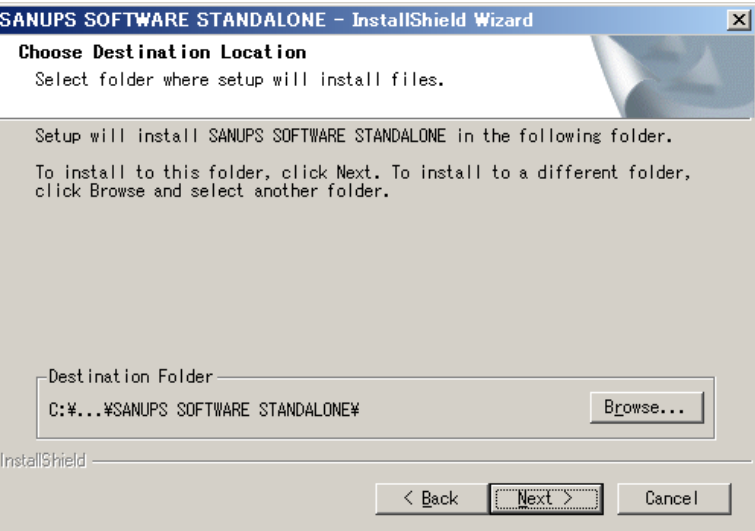

The "Destination Folder" can be modified in this window, if necessary, by clicking the "Browse" button. **(2)** Click the "**Next** " button to proceed.

### <span id="page-15-0"></span>3.2.4 Selecting the Program Folder

#### **(1)** The program folder selection window is displayed.

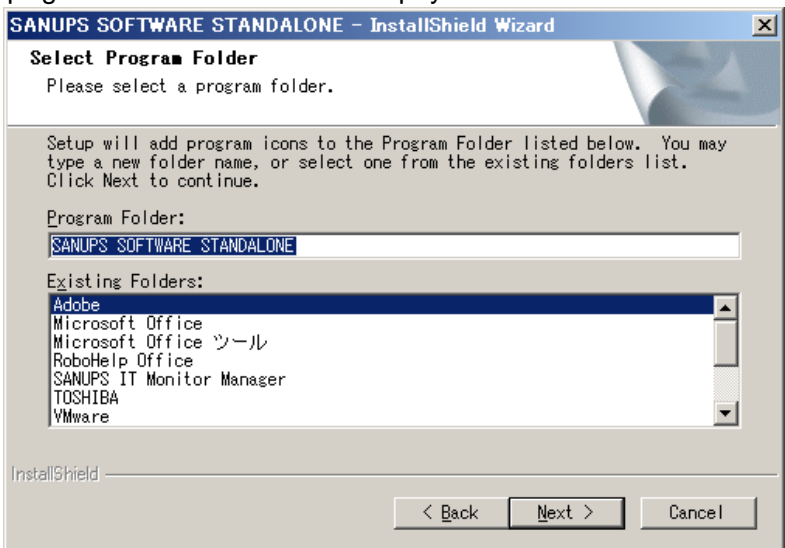

**(2)** Click the "Next " button once a selection has been made.

### 3.2.5 Verifying the Start of File Copy

#### **(1)** The verification window for file copying is displayed.

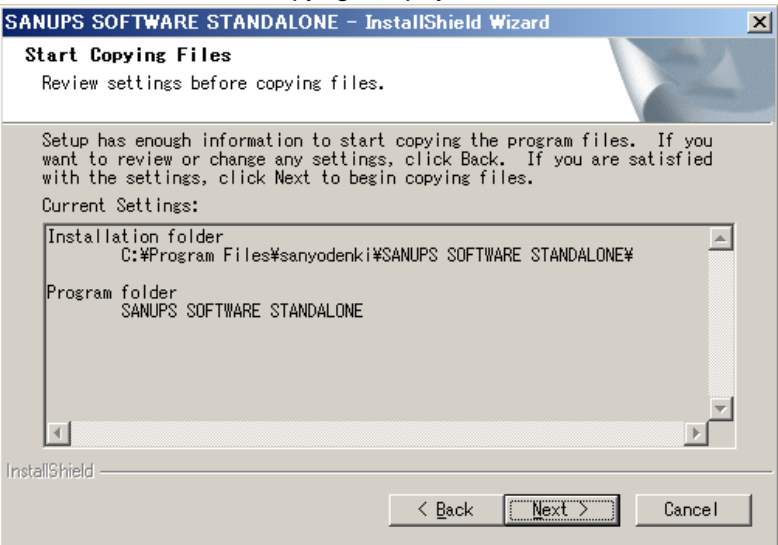

**(2)** Verify the settings, and then click the "**Next** " button to proceed.

### <span id="page-16-0"></span>3.2.6 Copying the Files (Actual Installation)

The SANUPS SOFTWARE STANDALONE files are copied to the hard disk.

The installation may take several minutes. Please wait until a message indicates that all files have been successfully copied.

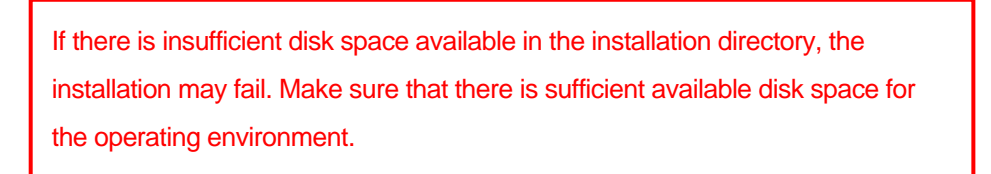

### 3.2.7 Completing the Installation

**(1)** The Setup Complete window is displayed.

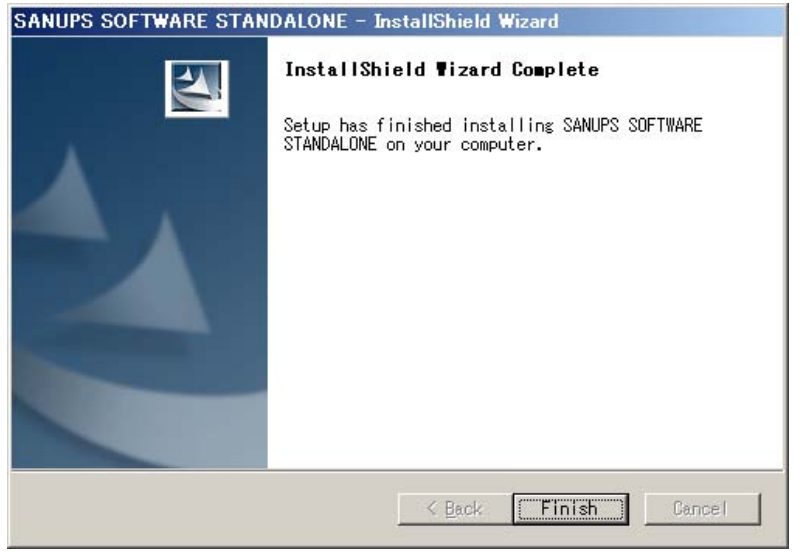

**(2)** Click the "**Finish**" button to end the installation program.

**\* After completing the software installation, the UPS connection needs to be established and configured in order to perform automatic shutdowns.** 

### <span id="page-17-0"></span>**3.3 Using the Java™ VM (Virtual Machine)**

The SANUPS SOFTWARE STANDALONE runs as a Java™ application.

During the installation of the SANUPS SOFTWARE STANDALONE on the computer, the Java<sup>™</sup> VM<sup>(\*1)</sup> will be automatically configured. This Java<sup>™</sup> VM is configured for exclusive use with the SANUPS SOFTWARE STANDALONE. If another instance of the Java $\mathbb{M}$  VM is already installed, or the user intends to install another copy of any Java™ VM in the future, this installation of the Java<sup>TM</sup> VM will not affect them.

\*1) Java™ Runtime Environment Version1.5 (JRE1.5) will be installed.

Additionally, installation or uninstall of another Java™ VM will not have any effect on the Java™ VM environment of the SANUPS SOFTWARE STANDALONE.

### **3.4 Uninstalling the UPS Control Software (SANUPS SOFTWARE STANDALONE)**

Follow the instructions below to completely uninstall the UPS Control Software.

**(1)** Stop the SANUPS SOFTWARE STANDALONE UPS service program.

If the UPS Control System is in operation, refer to "Appendix A, Service Operating Procedure" for information on stopping the SANUPS SOFTWARE UPS service.

**Caution** 

Uninstall is not possible while the service is running.

- **(2)** Uninstalling the SANUPS SOFTWARE STANDALONE
	- (A) From the [Start] menu on the taskbar, select [Settings] [Control Panel].
	- (B) On the Control panel, select "Add or Remove Programs".
	- (C) Select "UPS Management System SANUPS SOFTWARE STANDALONE" from the list of currently installed programs, and remove it.

Uninstalling on Windows Server 2008(Server Core)

Set the installer CD-ROM, and execute "Setup.exe" to uninstall.

If there is not CD-ROM, start the command prompt, and execute "uninstSSS.bat" after changing folder to the installation folder. When executing "uninstSSS.bat", "The batch file cannot be found." message will be displayed at the last. However, there is no need to do something because this message is displayed due to uninstallation of "uninsSSS.bat".

# <span id="page-18-0"></span>**4. Setup**

After installing the SANUPS SOFTWARE STANDALONE, follow the instructions in Section 4.1, UPS Connection Setup Function (below), to configure the UPS connections. After configuring the connection settings, the SANUPS SOFTWARE STANDALONE will begin normal operations.

### **4.1. UPS Connection Setup Function**

This function configures the serial port that is used to connect the computer and the UPS via a serial cable. If this serial port number is not configured properly (e.g. immediately after installation), the SANUPS SOFTWARE STANDALONE will automatically display the UPS Connection Information Setting window on startup, and the serial port can then be configured. Proper configuration of this setting allows the computer to automatically shut down in the event of a power failure.

The serial port configured with UPS Connection Information Setting can be modified later.

### **4.1.1. UPS Connection Setup Procedure**

**(1)** Connect the computer and the UPS with the serial cable.

**(2)** Launch the SANUPS SOFTWARE STANDALONE from the Windows® Start menu.

Starting on Windows Server 2008 (Server Core)

 Start the command prompt, and execute "SG4EXEC.BAT" after changing folder to the installation folder..

**(3)** The serial port connected to the UPS is automatically detected, and the UPS Connection Information Setting window is displayed. If automatic detection is successful, the detected serial port number is displayed in the "New port" field. (Note: If the computer uses A, B, etc., for indicating serial ports, read A as 1, and B as 2., etc.)

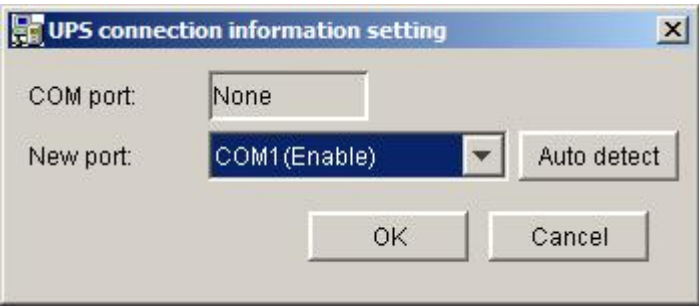

#### **If automatic detection fails**

If automatic detection fails, the following dialog box is displayed:

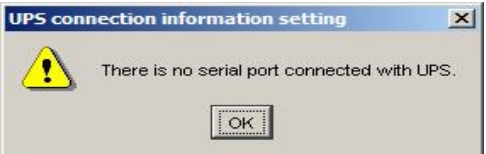

In this situation, confirm that the serial cable is properly connected, UPS power is turned on, and that other applications are not using the same serial port. Retry automatic detection after confirming all of these conditions.

To check if other applications are using the serial port, display the selection list for the "New port" field, and see if "Disable" is displayed. If "Disable" is displayed for a port address, then the port is in use by another application.

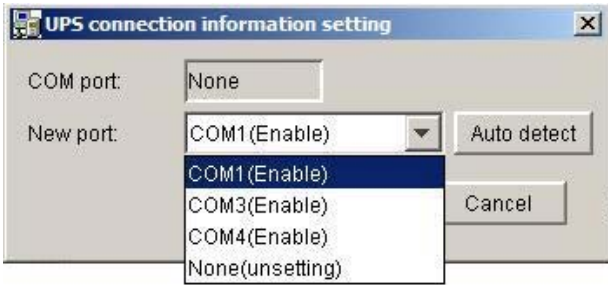

**(4)** Click the "OK" button.

**(5)** The Account Authentication window is displayed. Use the following default values:

#### **Administrator: upsadmin**

**Password: UpsAdmin** (the password is case-sensitive)

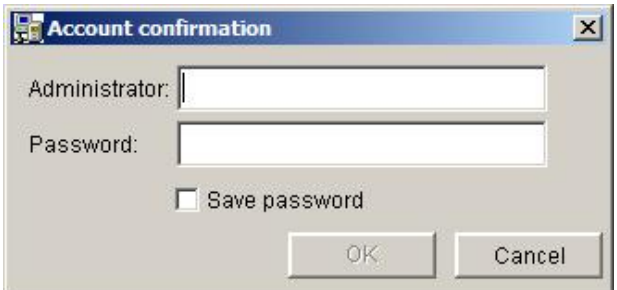

- **(6)** Click the "**OK**" button after entering the default authentication.
- **(7)** The current system status is displayed on the main screen (System State display window).

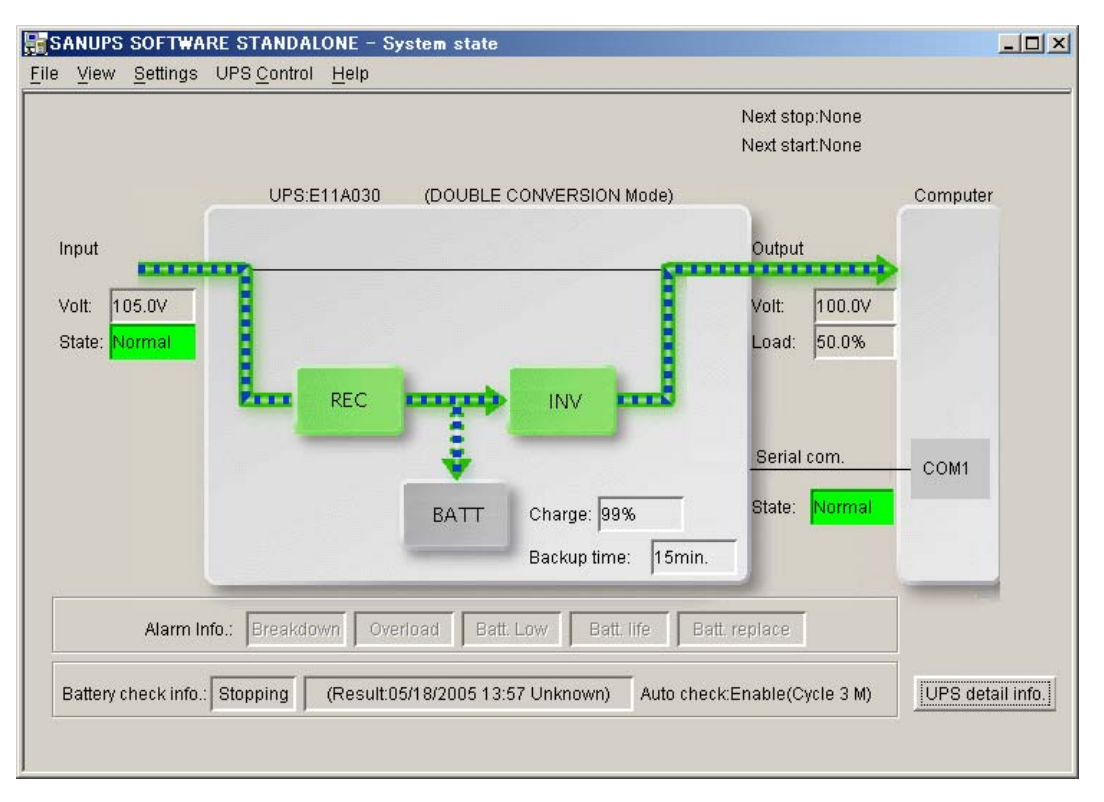

- **(8)** The following procedure describes how to verify that the automatic shutdown is working properly in the case of a power failure:
- (A) Intentionally cause an artificial power failure (for example, turn OFF the UPS power input).
- (B) Confirm that the power failure message is displayed on the screen.
- (C) After the message is displayed, restore the power to normal.

# <span id="page-21-0"></span>**5. Starting and Exiting the SANUPS SOFTWARE STANDALONE**

### **5.1 Start**

Use the [Start] button on the Taskbar, and select [Programs]  $-$  [UPS Control System]  $-$ [SANUPS SOFTWARE STANDALONE]

Starting on Windows Server 2008 (Server Core)

 Start the command prompt, and execute "SG4EXEC.BAT" after changing folder to the installation folder..

### **5.2 Exit**

There are two methods to exit this program:

- **(1)** Select "File" "Exit" form the menu (OR)
- **(2)** Click on the  $\overline{X}$  on the title bar of the window.

# <span id="page-22-0"></span>**6. Description of the Functions**

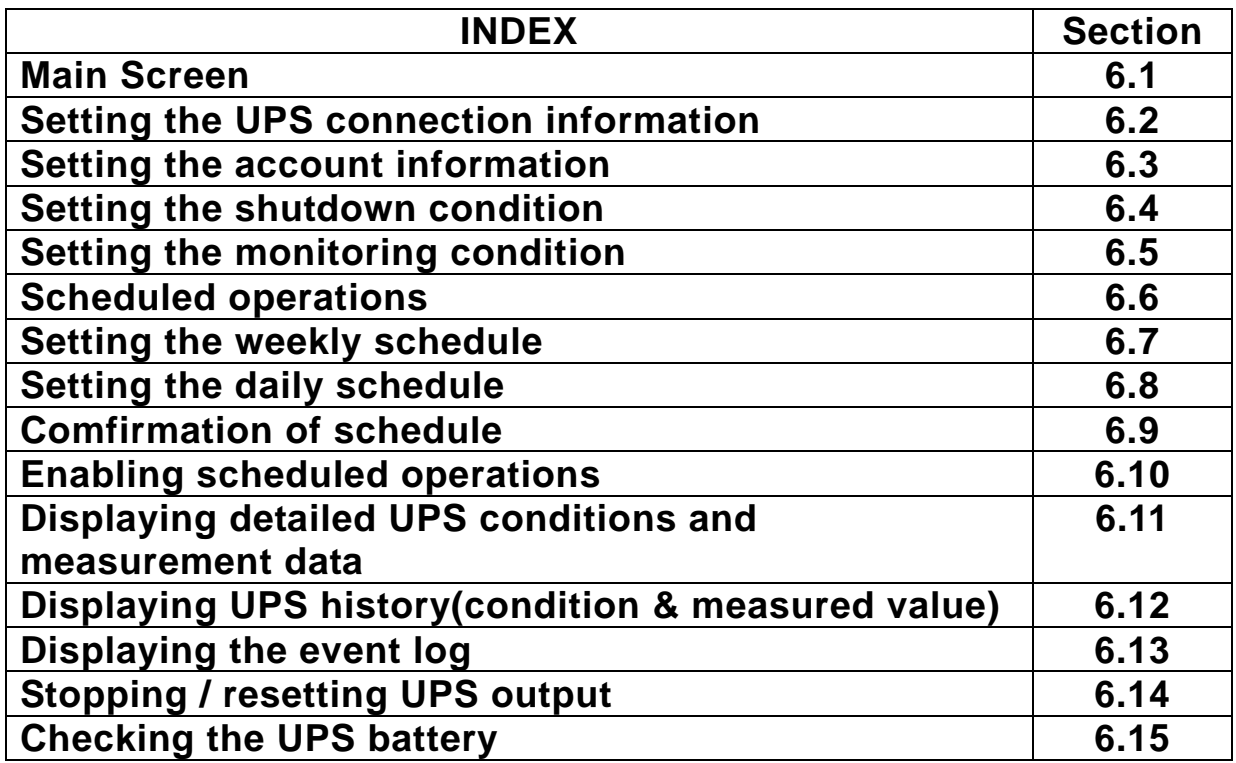

### <span id="page-23-0"></span>**6.1 Main Screen**

The main screen of the SANUPS SOFTWARE STANDALONE displays the operating status of the system in an overview format, including the image of the power supply system, the important measurement values, and the UPS warnings, if any. The display automatically refreshes every 5 seconds.

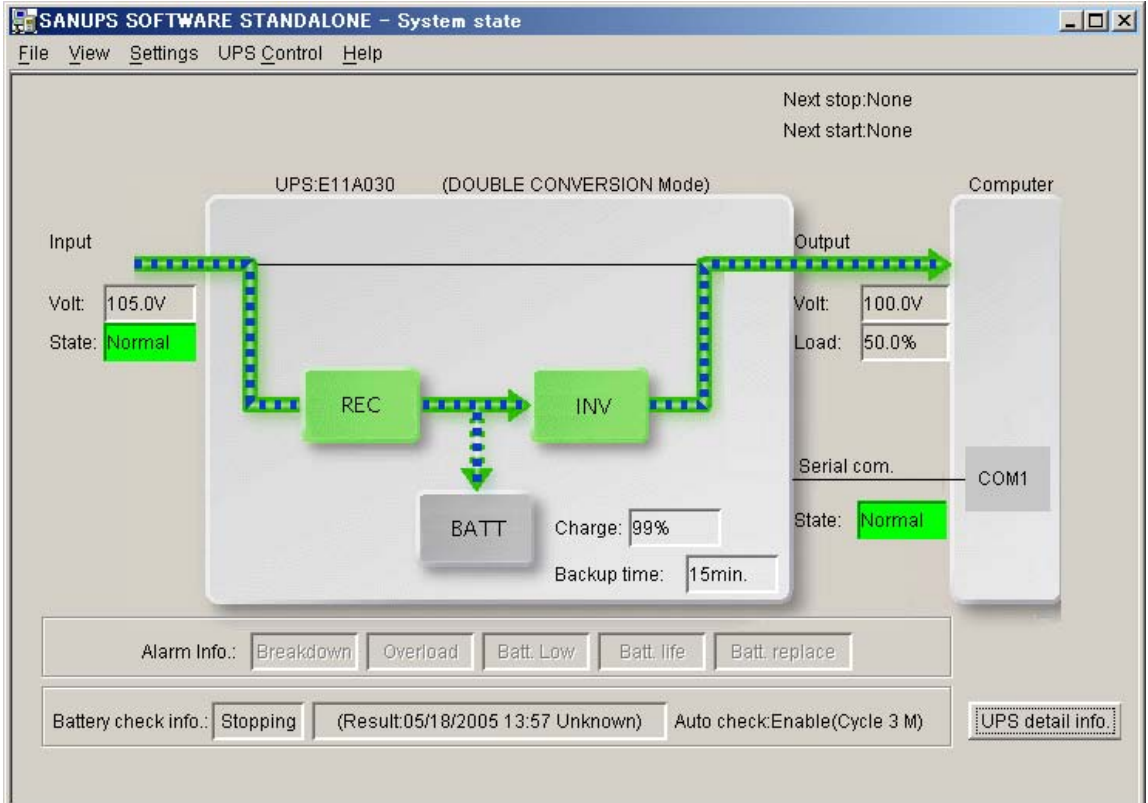

#### **Menu Items**

Select the desired function from the menu bar.

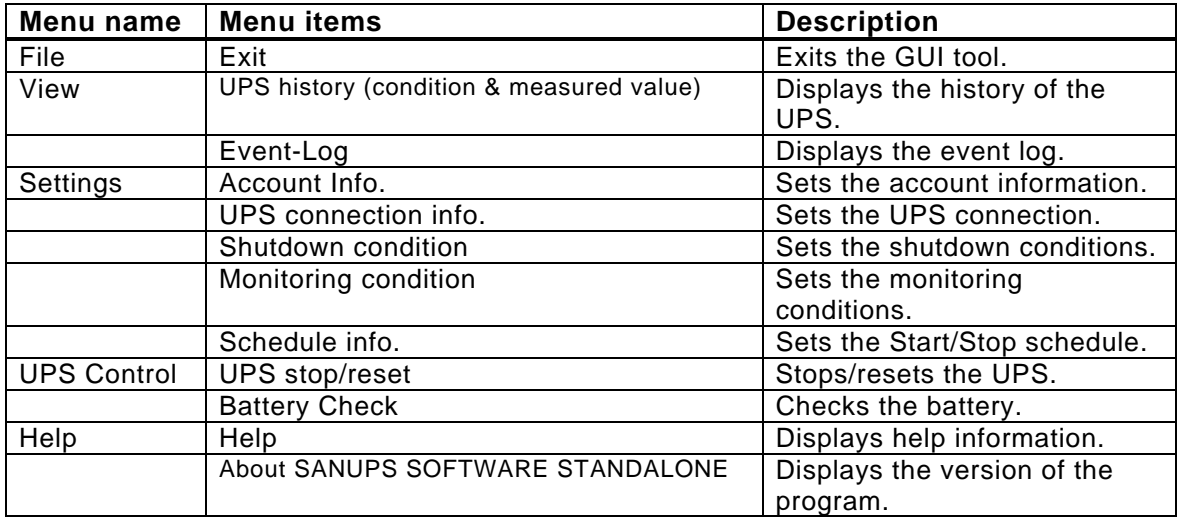

#### **Backup time**

Displays the presumed backup time under battery power (in minutes), under the current load conditions.

If the presumed backup time exceeds 1092 minutes, the display will show "1092 min.". **Caution: The presumed backup time is an approximation; it can change** 

**dramatically depending on the load status.** 

**If the UPS does not have the capability to calculate the presumed backup time, the display will show "Unknown".** 

#### **Next stop, start**

Displays the next scheduled stop time, and the next startup time based on the scheduled

settings.

If no schedule is set up, or the schedule is disabled, "None" will be displayed.

#### **Charge**

Displays the charge rate (as a %) of the battery.

# **Caution: If the UPS does not have the capability to calculate the charge rate, the display will show "Unknown".**

#### **Alarm info.**

Warning conditions, such as breakdown, (minor breakdown and major breakdown),

overload, low battery, battery lifetime, and battery replacement time are indicated as red

or yellow alarm lights at the corresponding parts.

"Breakdown" and "Batt. Low" are shown in red; other warnings are yellow lights.

#### **Battery check info.**

Displays the current status of the battery check (executing/stopping), and the results of the previous battery check. If the battery check finishes abnormally, the result field will be highlighted in red.

#### **Other information**

Refer to "Appendix B, Description of Main Screen Display Items" for information about other additional display items.

#### **Power supply system image**

The UPS status is displayed by switching the screens according to the priority order described below.

**<Display Priority 1: If the UPS connection is not set, or a serial communication error occurs>** 

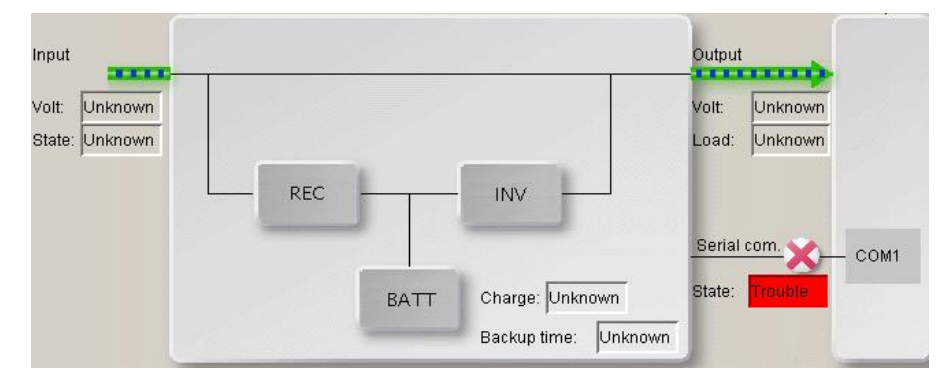

**<Display Priority 2: During a power failure>** 

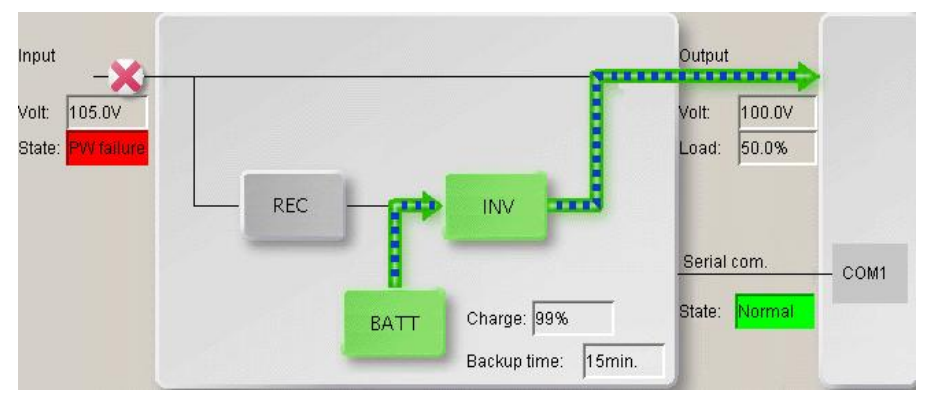

**<Display Priority 3: During bypass operations>** 

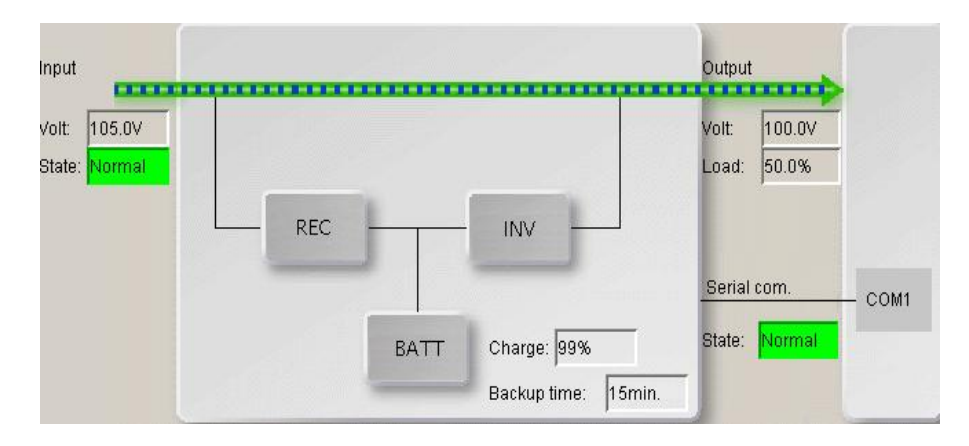

#### **<Display Priority 4: During battery test >**

#### **<if the unit is not a Hybrid UPS or**

#### **Hybrid UPS during DOUBLE CONVERSION Mode>**

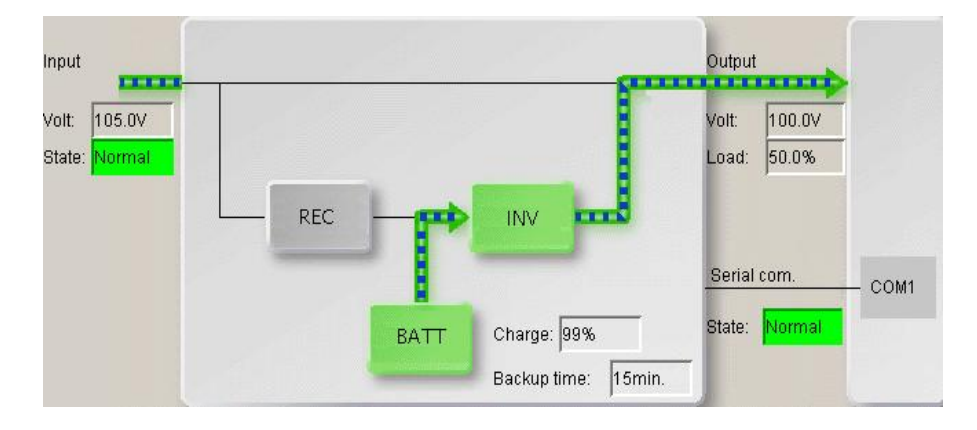

**< Hybrid UPS during Not DOUBLE CONVERSION Mode >** 

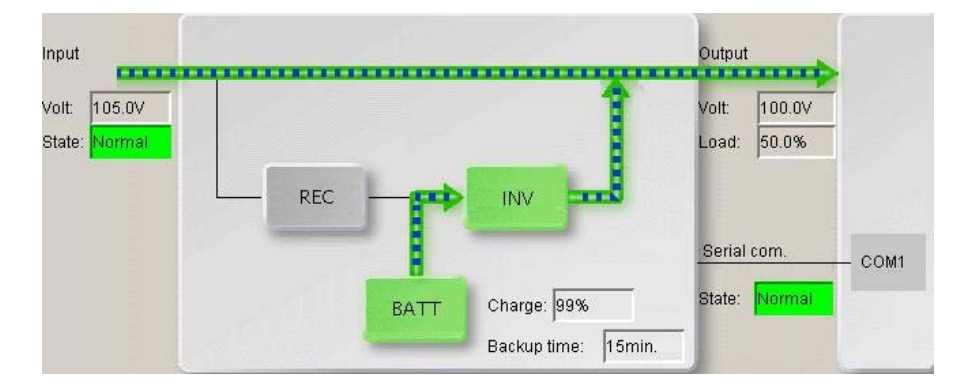

**<Display Priority 5: During normal operation (if the unit is not a Hybrid UPS)>** 

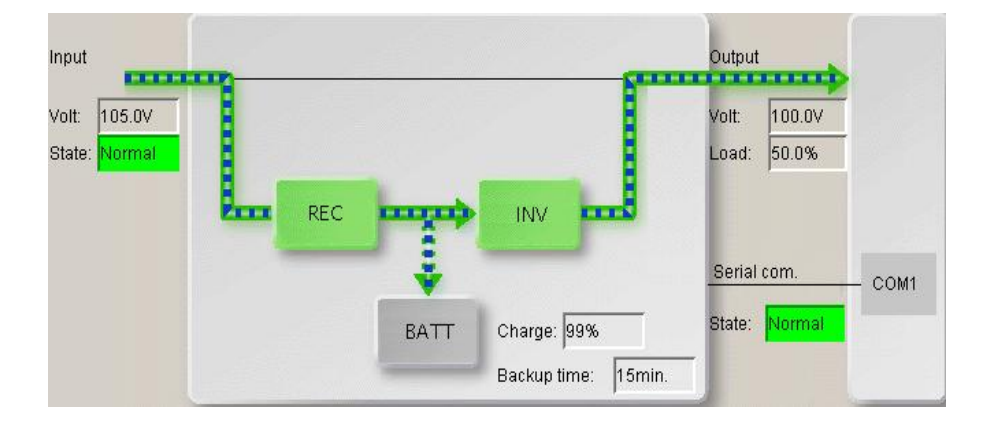

#### **<Display Priority 5: During DOUBLE CONVERSION mode (for a Hybrid UPS)>**

In the case of a Hybrid UPS, one of the following 3 modes is displayed.

#### **DOUBLE CONVERSION mode**

The image displayed is the same as for <Display priority 4> . In this mode, both the CVCF function and the power factor improvement function are working.

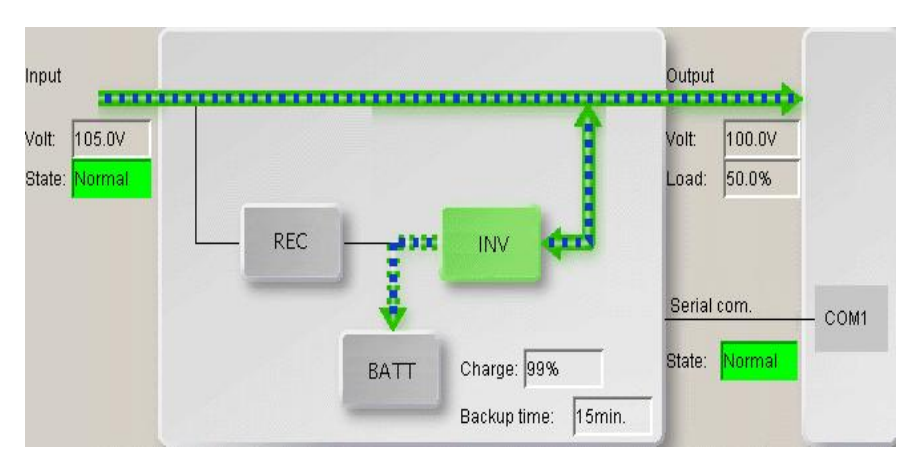

**ACTIVE FILETER mode** 

In this mode, the CVCF function is suppressed, so that only the power factor improvement function operates.

This mode is used automatically when the power quality is relatively good.

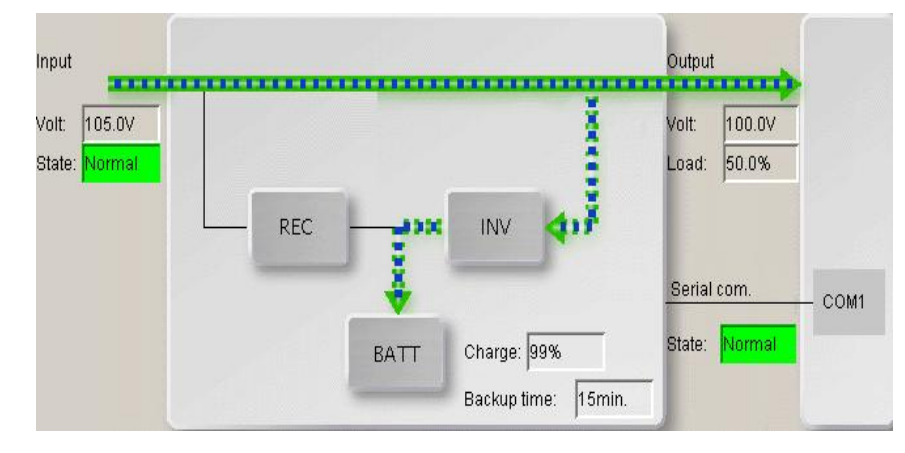

#### **ECONOMY mode**

In this mode, both the CVCF and the power factor improvement functions are suppressed.

This mode is used automatically when the power quality is exceptional.

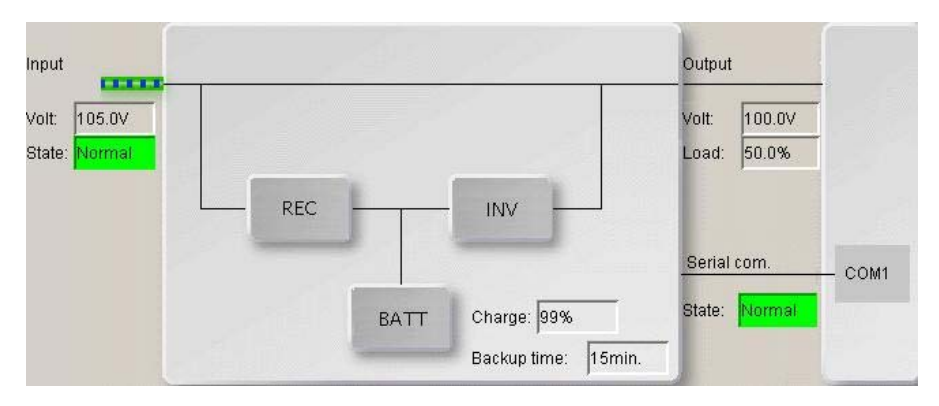

### **<Display Priority 6: During Standing by operation >**

### <span id="page-29-0"></span>**6.2 Setting the UPS Connection**

From the menu bar on the main screen select "Settings" – "UPS connection info.". The UPS connection information setup screen will be displayed. This screen is used to select the serial port designated for serial communication with the UPS.

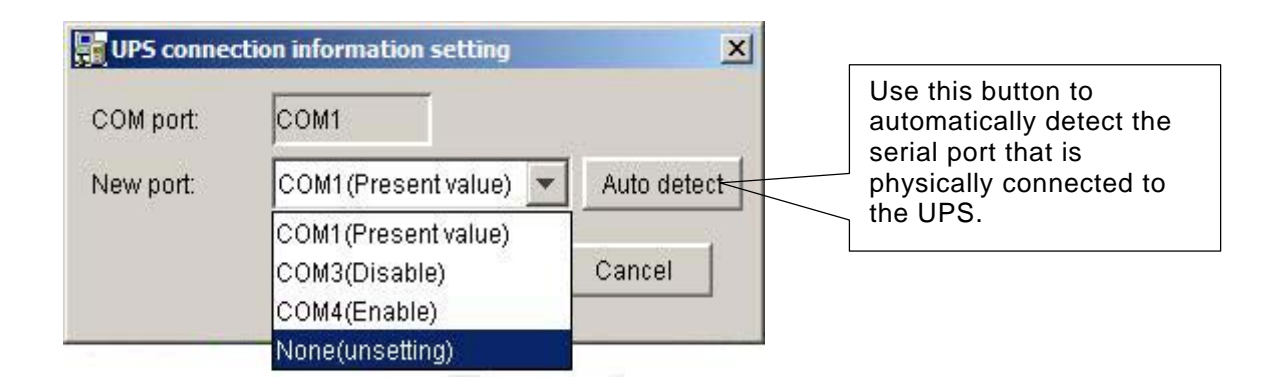

#### **New Port**

This field sets the serial port for serial communication with the UPS.

The selection list displays the name of the port and the status of the port as well. If the status shows "(Disable)", this means the serial port cannot be used for some reason, such as being used by another application.

#### **Automatic Detection**

The Automatic Detection button is used to automatically detect a serial port that is physically connected to the UPS, and where serial communication is possible.

If there is a serial port where the communication was successful, its number will be set in the "New Port" field.

<span id="page-30-0"></span>Descripsion of the Funcsions

### **6.3 Setting up Account Information**

From the menu bar on the main screen select "Settings" – "Account info.". The account information setup screen will be displayed, allowing the user to set up the account information to prevent unauthorized access.

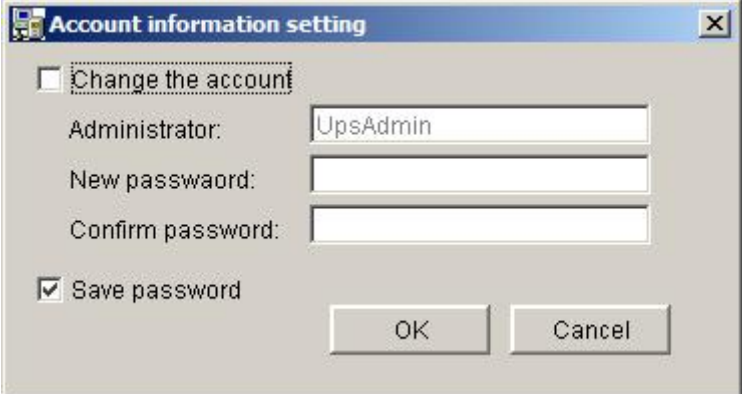

#### **Account information (Administrator, Password)**

The following values are the default settings for the Administrator and the Password:

#### **Administrator: upsadmin (not case sensitive)**

#### **Password: UpsAdmin (case sensitive)**

If you want to change the account information (administrator, password), check the

"Change the account" checkbox, and then enter the new information.

#### **Save Password**

When settings are updated in the UPS Control System, the account information is verified by default; to suppress account information, check this box.

### <span id="page-31-0"></span>**6.4 Setting the Shutdown Conditions**

From the menu bar on the main screen select "Settings" – "Shutdown condition". The shutdown condition setup screen will be displayed. This screen sets the operating conditions for shutdown in the case of a power failure, etc. The four shutdown conditions include "Shutdown type", "Shutdown trigger", "Shutdown preprocessing" and "UPS control".

#### **(1)** Setting the Shutdown Condition

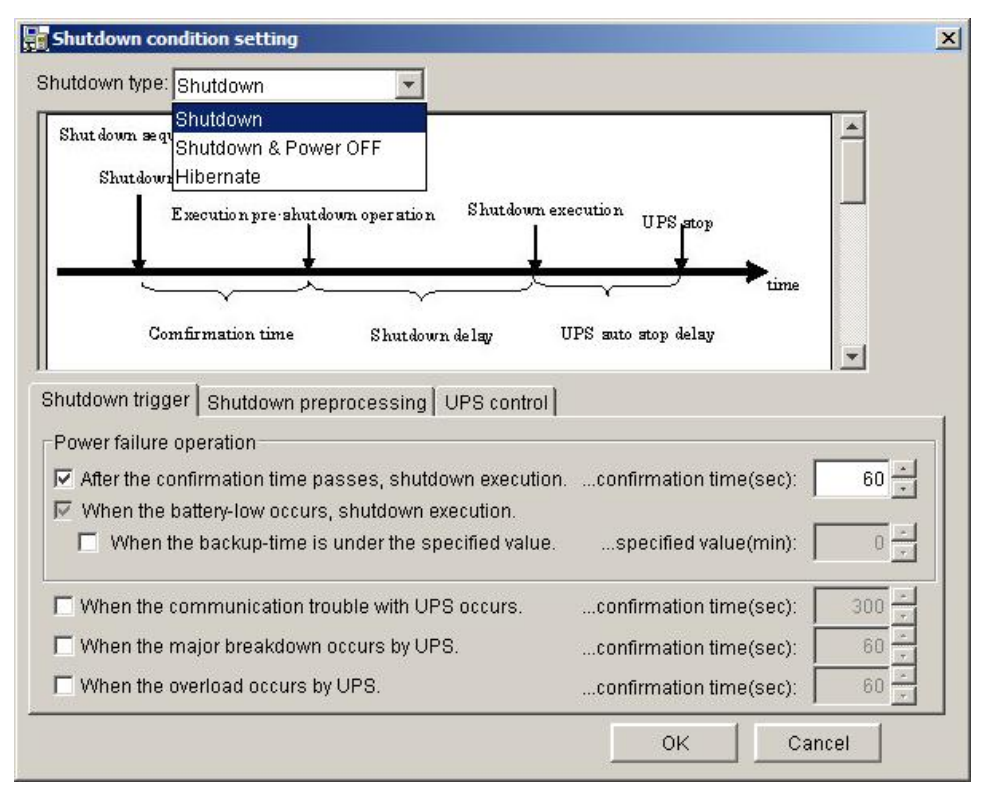

#### **Shutdown Type**

Select the shutdown type of the computer for power failure and scheduled shutdowns.

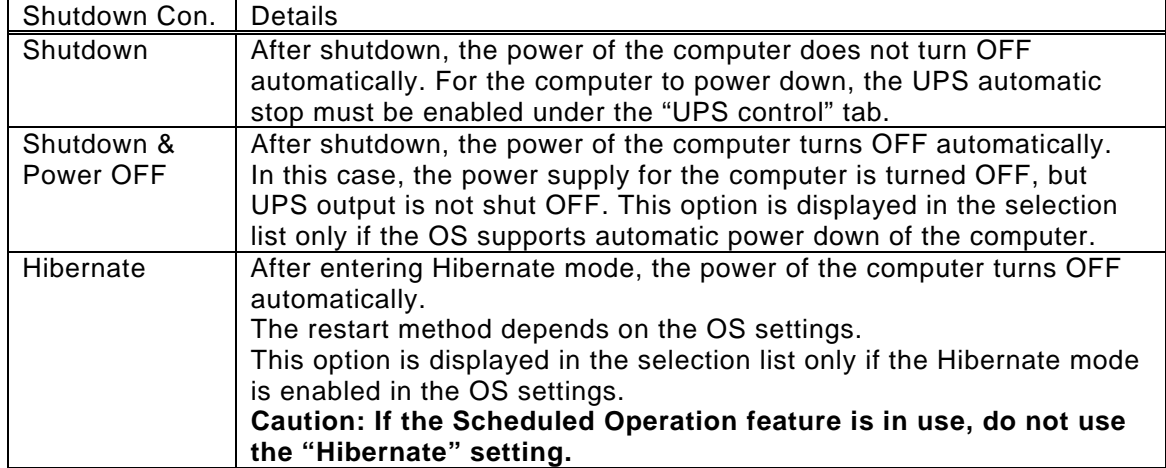

#### **(2)** Setting the shutdown trigger conditions

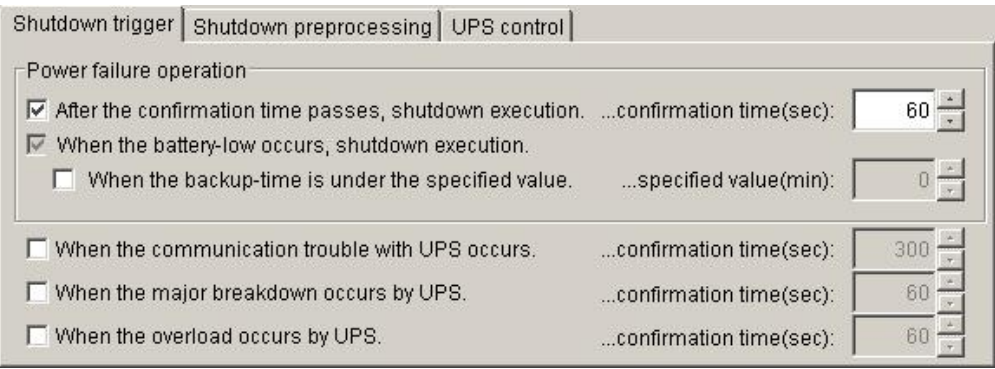

#### **After the comfirmation time passes, shutdown execution**

Check this option to use the comfirmation time passed since the start of the power failure as the shutdown trigger.

**This option is used to preserve the battery for the next power failure, and ensure reliable operation.** 

**Remove this check to avoid stopping the computer (if continuous operation of the computer is a requirement).** 

The power failure verification period sets the time from the start of the power failure until the failure is determined unrecoverable. If power is recovered during this period, the shutdown will be cancelled. If the power failure continues beyond this time, it will be determined unrecoverable, and the shutdown will continue regardless of power recovery at a later point.

#### **Shutdown triggered by serial communication trouble, major breakdown or overload**

Check the respective options to select the comfirmation time passed since the start of the serial communication trouble, major breakdown, or overload as the shutdown condition. Each option sets the time from the start of the event until it is determined unrecoverable. If the condition is recovered during this period, the shutdown will be cancelled. If the event continues beyond this time, it will be determined unrecoverable, and the shutdown will continue regardless of event recovery at a later point. **If a shutdown is triggered by a communication trouble, a major breakdown, or overload, the UPS does not stop automatically.** 

#### **(3)** Setting the shutdown preprocessing conditions

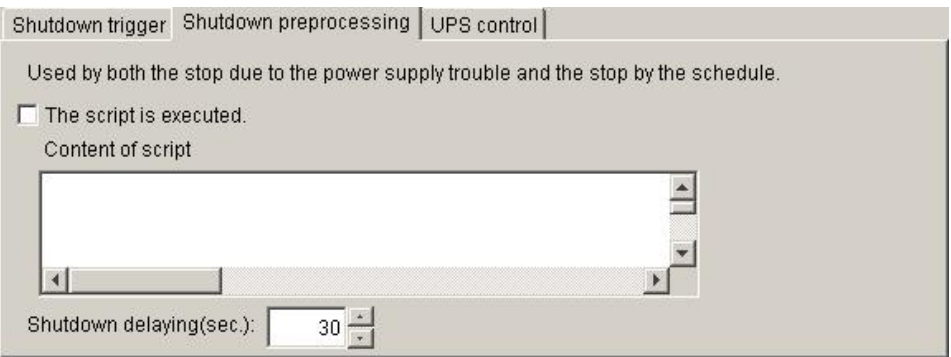

#### **Run a user-defined script before starting the shutdown**

If it is necessary to execute a specific process before an event triggered shutdown, check the "The script is executed" checkbox, and enter the script contents in the textbox.

**Caution: The following limitations apply to scripts: Maximum of 128 bytes per line (CR, LF excluded) Total size is limited to a maximum of 510 bytes (including CR, LF of all lines)** 

#### **Shutdown delaying time**

This function sets the time delay from the point when the status was determined unrecoverable until the actual shutdown begins. If a pre-shutdown script is to be executed, allow sufficient time (a value at least as long as the processing time of the script) for its execution.

#### **(4)** Configuring the UPS control conditions

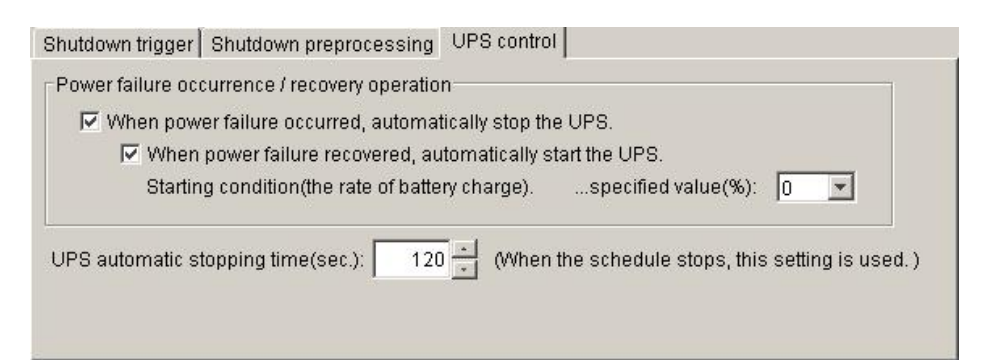

#### **When power failure occurred, automatically stop the UPS**

Check this box to turn OFF UP output after the UPS automatic stopping time has elapsed.

If UPS output cannot be turned OFF for some reason (such as having another device other than the computer connected to it) uncheck this checkbox to enable continuous UPS output.

#### **When power failure recoverd, automatically start the UPS**

Check this box to automatically turn ON the UPS when the power is recovered. If the UPS automatic start is enabled, the charge rate of the battery can be configured as an additional condition, so that when the battery charge rate is equal to or exceeds this value, UPS output will be activated.

#### **UPS automatic stopping time**

This function sets the time from the start of the computer shutdown until the time the UPS output is turned OFF. If the checkbox labeled " When power failure occurred, automatically stop the UPS " is checked, the UPS output is turned OFF after this time has elapsed.

### <span id="page-35-0"></span>**6.5 Setting the monitoring conditions**

From the menu bar on the main screen select "Settings" – "Monitoring condition". The monitoring conditions setup screen will be displayed.

The SANUPS SOFTWARE STANDALONE will display a pop-up message in the case of predefined events.

This screen displays the list of predefined message events, and is used to enable or disable sound effects for these messages. In addition, the scheduled battery replacement time and the automatic battery check conditions can be configured on this screen.

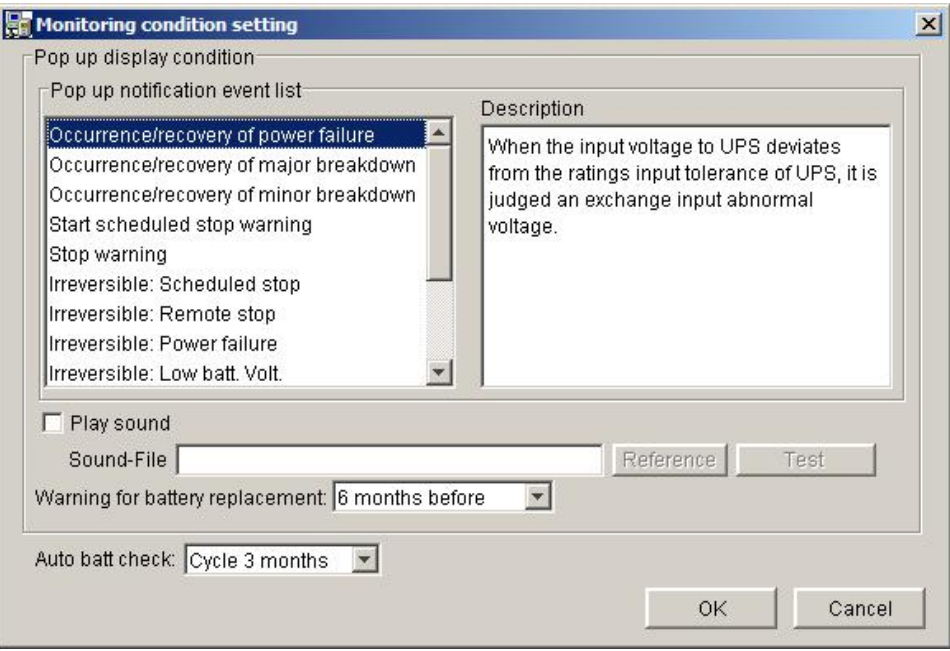

#### **Play a sound with the pop-up message**

To enable a sound effect at the time of displaying a pop-up message, check the "Play sound" checkbox, and specify the sound file name. Click the "Reference" button and select the desired sound file.

#### **Note: The sound does not play when using Windows Vista , Windows Server 2008 and Windows 7.**

#### **Warning for battery replacement**

This option sets the number of months to elapse before notification of required battery replacement. If battery replacement is required, the "Batt. replacement" will be displayed in yellow on the alarm information of the main screen.

#### **Automatic battery check**

This potion sets the frequency of the automatic battery check from four choices: "None", "Cycle 1 months", "Cycle 3 months", and "Cycle 6 months". If automatic battery checks are not desired, select "None".

**Note that if the UPS does not have automatic battery check capability, this item will not be displayed.** 

 $\overline{\Gamma}$ 

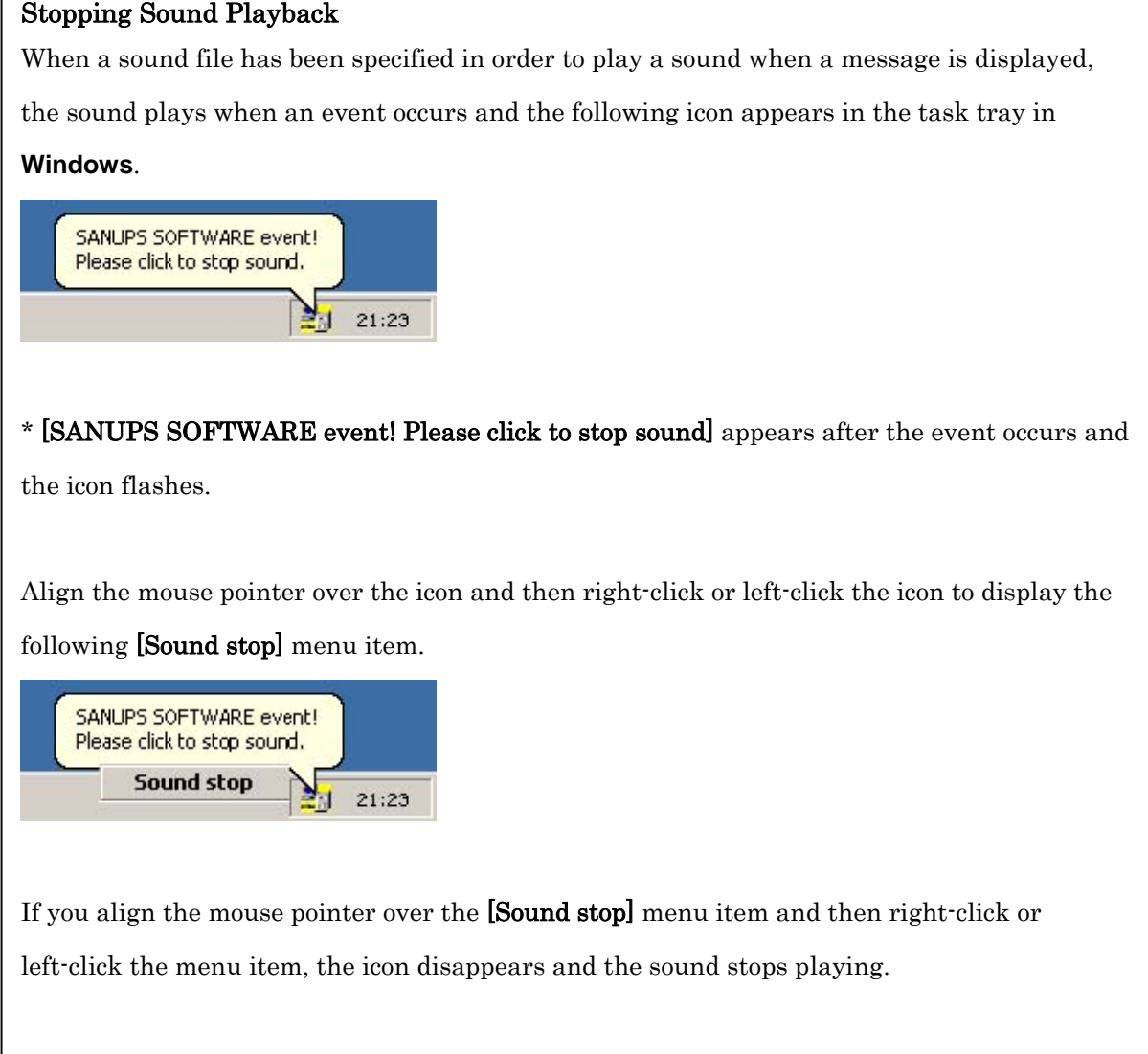

### <span id="page-37-0"></span>**6.6 Scheduled operations**

Schedules such as the following can be set up to start/stop the computer:

- (1) Daily, at a specific time
- (2) On a specific day, at a specific time

Two types of schedules can be set up:

**- Weekly schedule** 

#### **- Specified day schedule**

Both schedules allow flexible scheduled operations.

(A) Weekly schedule setting

For the weekly schedules, the Sunday-Saturday sequence is handled in a common schedule. The start/stop times can be specified for each day of the week. This is the base setting, and the system will operate according to the schedule set for each day.

(B) Specified day schedule setting

For daily schedules, the start/stop schedule for a specific day can be specified to modify the weekly schedule for that particular day.

**If a day in is included in both the weekly schedule and the daily schedule, the specified day schedule takes priority.** 

#### **Scheduled stop operations**

Once a scheduled stop is performed, after the shutdown of the computer is verified, the UPS output will be shut OFF to preserve battery life.

#### **Scheduled start operations**

After the scheduled start time, the output of the UPS is turned ON (power is supplied to the computer), and the computer starts up.

### <span id="page-38-0"></span>**6.7 Setting the weekly schedule**

From the menu bar on the main screen select "Settings" – "Schedule info.". The UPS start/stop schedule setup screen will be displayed. Select the weekly setting tab, and set the weekly schedule.

This schedule is set on a weekly basis; scheduled operations are executed based on these settings.

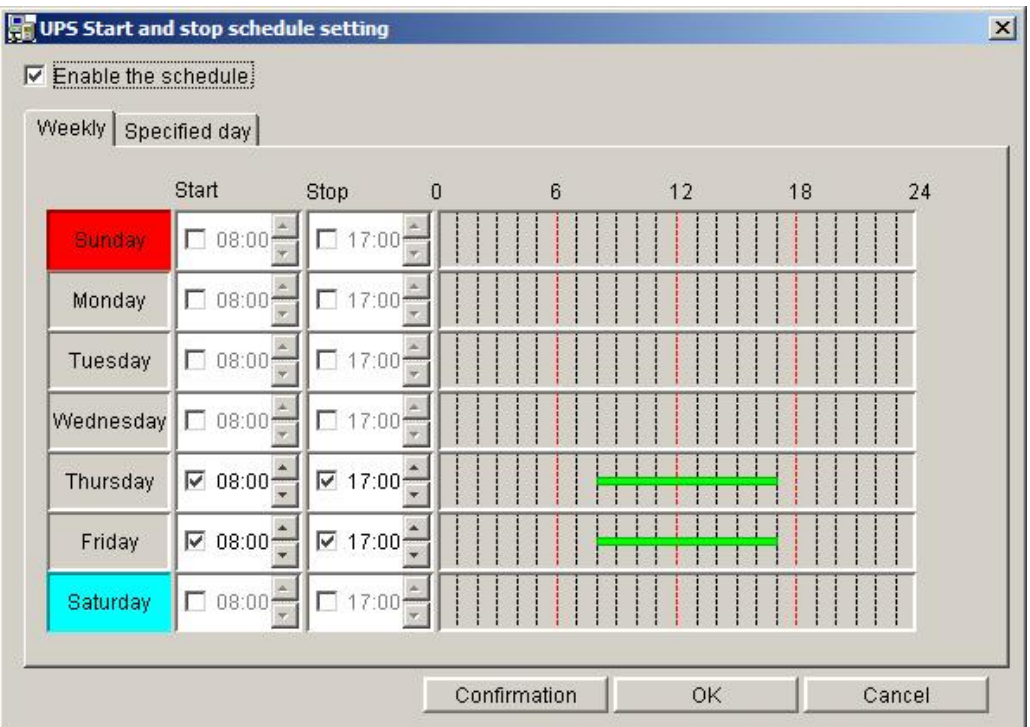

(In the figure above, Thursday and Friday have a weekly schedule set up.)

Check the checkbox to set the start or stop time. The checkmark enables the execution of the schedule.

The figure above shows settings for Thursday and Friday, with 8:00 and 17:00 set for respective start and stop times, to control the scheduled operation every week.

#### **Note**

Specified day schedule settings take precedence over weekly schedule settings.

### <span id="page-39-0"></span>**6.8 Setting the specified day schedule**

From the menu bar on the main screen select "Settings" – "Schedule Info.". The UPS start/stop schedule setup screen will be displayed. Select the specified day setting tab, and set the specific day's schedule.

From here, the user can:

- (1) Set the operating schedule for a specific day
- (2) Modify the weekly schedule for a specific day.

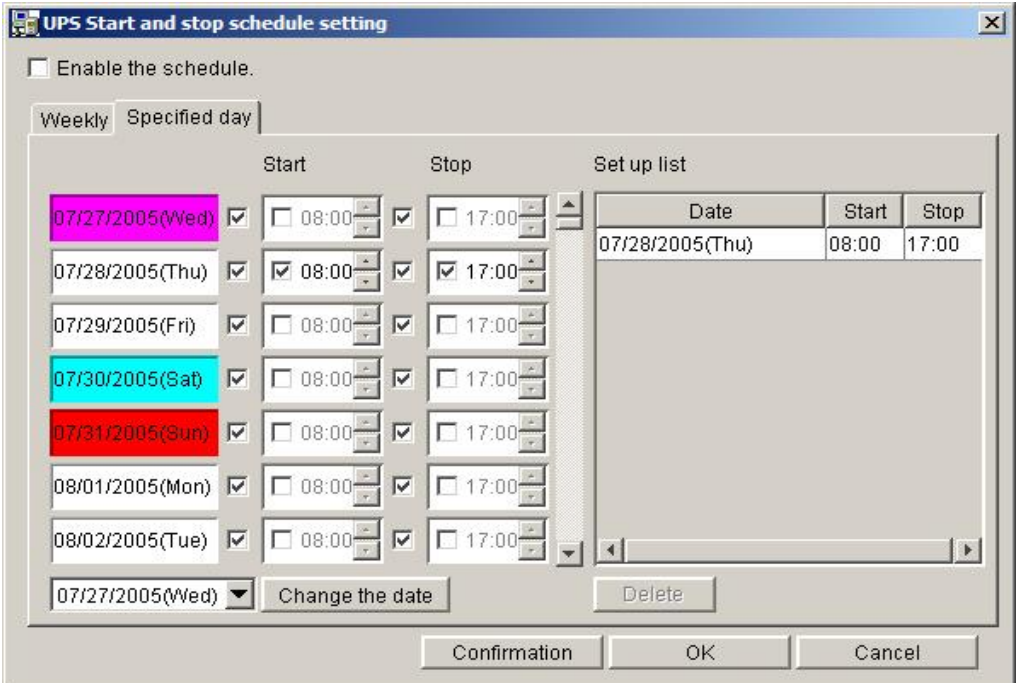

(The figure above shows a schedule setting for Jul 28, 2005.)

#### **Scheduled operation time setting**

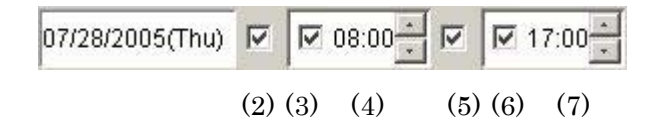

- (1) Display the scheduled day.
- (2) Click the scheduled start checkbox

This checkbox enables the start of a schedule on the specified day (in the example above, Jul 28, 2005). (This start schedule includes the daily and weekly schedules.)

(3) Daily start scheduled checkbox

If this checkbox is checked, the start schedule for the specified day can be set (control enabled).

(4) Start schedule setting area

This area sets the start schedule timing for the specific day.

The time displayed by default is the time set in the weekly schedule.

(5) Stop schedule checkbox

This checkbox enables the stop schedule on the specified day (in the example above, Jul 28, 2005). (This stop schedule includes the specific day schedule and the weekly schedule.)

(6) Daily stop schedule checkbox

If this checkbox is checked, the stop schedule for a specified day can be set (control enabled).

(7) Stop schedule setting area

This area sets the stop schedule timing for the specific day.

The time displayed by default is the time set in the weekly schedule.

#### **Start/stop schedule checkbox (Nos. 2 and 5 above)**

These checkboxes determine whether or not the day's start and stop schedule will be executed. If a checkbox is **checked**, the schedule will be performed under the following conditions:

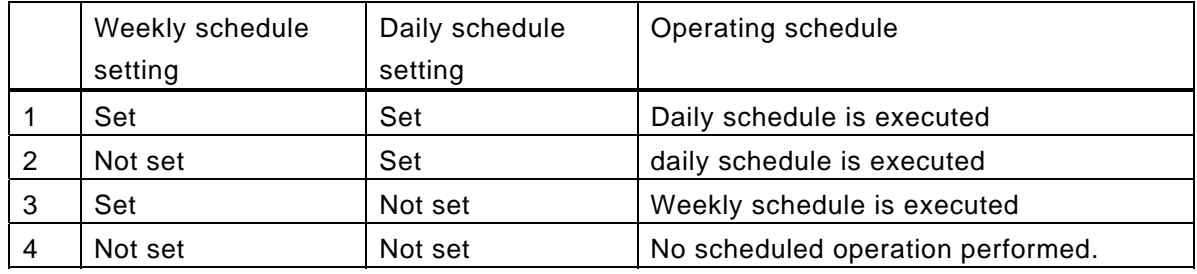

If the checkbox is **not checked**, regardless of the conditions above, no scheduled operation will be performed. For example, if only the weekly schedule is used for operation, in order to avoid executing the schedule set for a specific day, simply remove the checkmark from the checkbox. After the specific day has passed, operation will return to normal.

#### **Daily schedule setting verification**

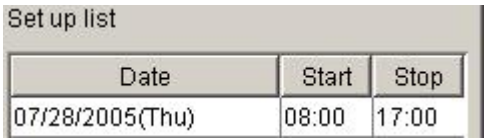

The figure on the left shows the daily schedule settings.

An item can be deleted by selecting it, then clicking the "Delete" button.

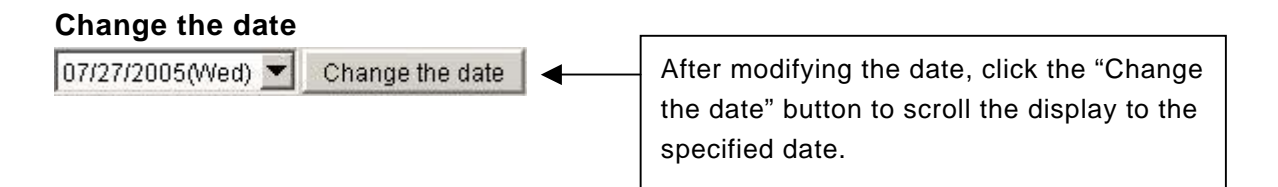

Clicking the  $\blacktriangledown$  button will display the calendar.

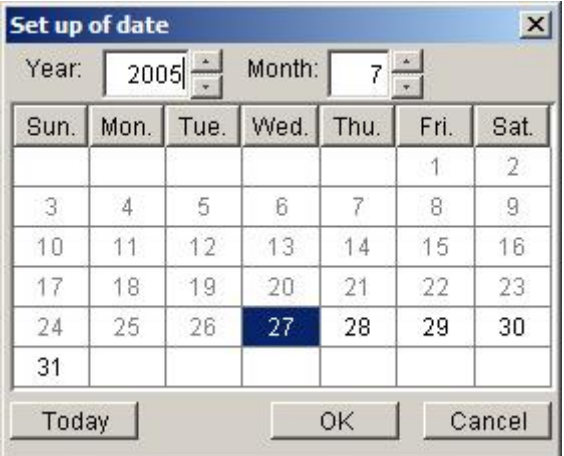

### <span id="page-42-0"></span>**6.9 Comfirmation of schedule**

Click the Comfirmation button on the weekly schedule or specified day schedule setting screen to list the current operation schedule. The green bar represents the operating status. Comfirmation the accuracy of these settings.

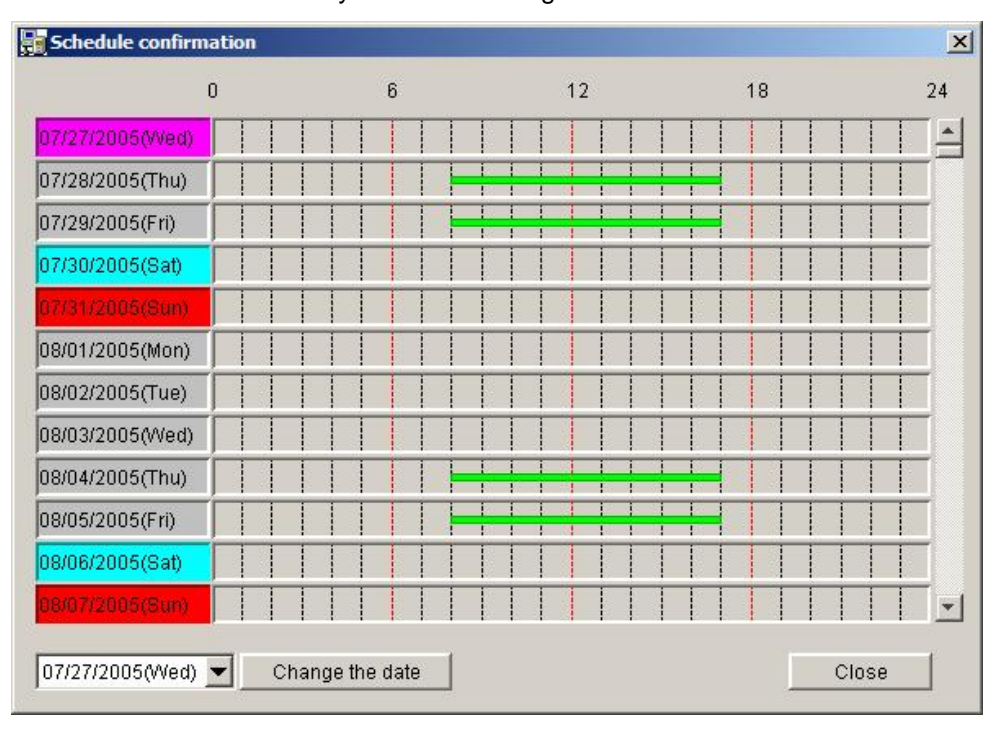

# <span id="page-43-0"></span>**6.10 Enabling Scheduled Operations**

If the schedule is set correctly, enable the scheduling function by clicking the "Enable the schedule" checkbox.

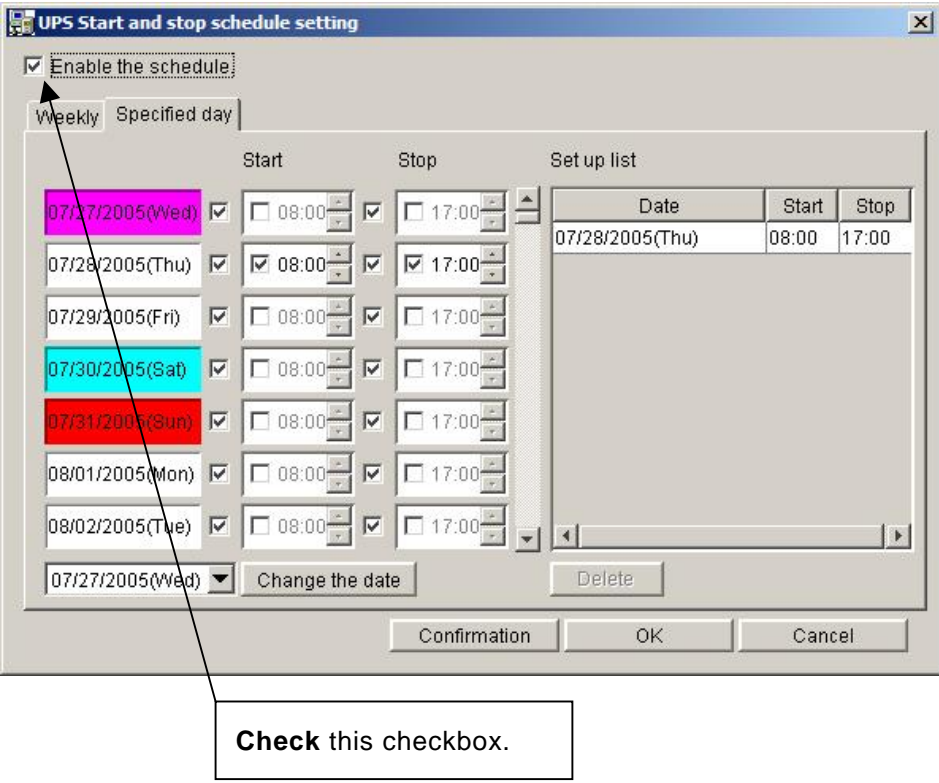

If this box is not checked, the scheduled operation will not be performed.

### <span id="page-44-0"></span>**6.11 Displaying Detailed UPS Conditions and Measurement Value**

Select the "UPS detail info." button on the main screen to view the detailed UPS detail information screen. This screen is used to verify UPS conditions and measurement value, as well as UPS characteristics (UPS information). This screen automatically refreshes every 10 seconds.

\* If the UPS does not have measurement data transmission capability, the measurement data will not be displayed.

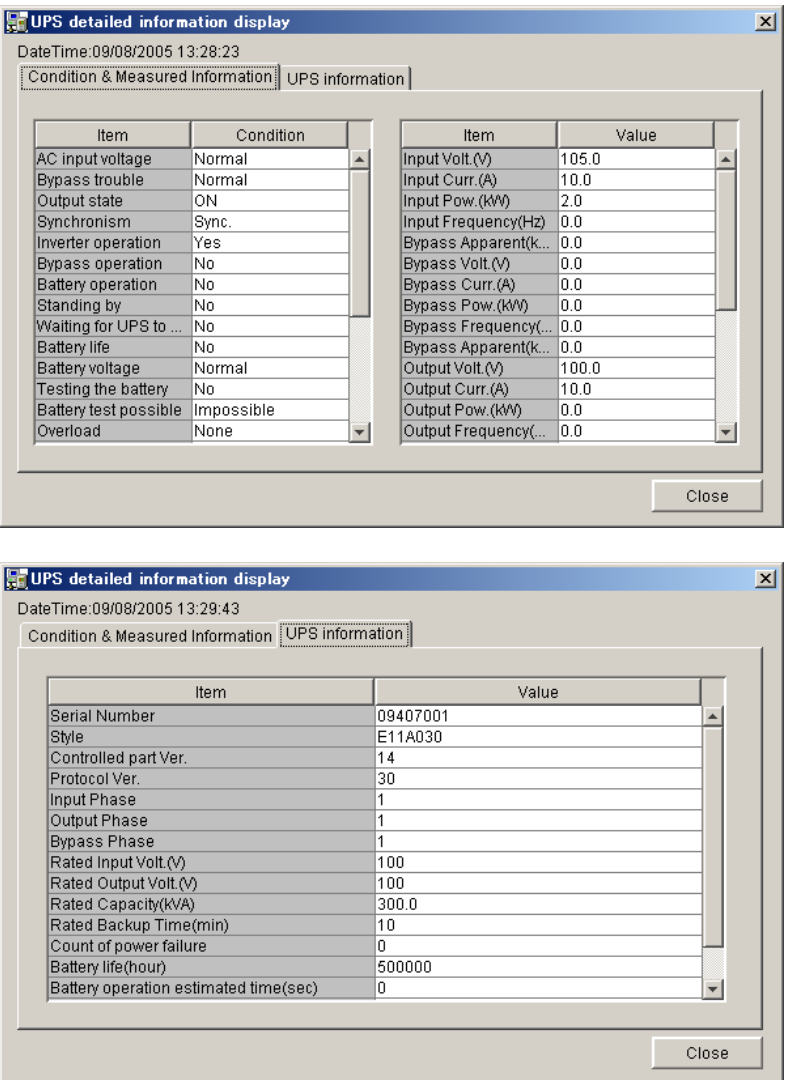

#### **Conditions information**

Displays status information acquired from the UPS. Failure and warning status are displayed with a red background. Refer to "Appendix D, UPS Conditions and Measurement Description" for more information about this status information.

#### **Measurement value information**

Displays measurement information acquired from the UPS. If this information relates to multiple phases, a hyphen and the phase number will be inserted between the displayed measurement name and the unit. (Example: Input voltage  $-1$  (V))

Refer to "Appendix D, UPS Conditions and Measurement Description" for more information about this measurement information.

### <span id="page-45-0"></span>**6.12 Displaying UPS History(condition & measured value)**

From the menu bar on the main screen select "View" – "UPS history(condition & measured value" to display the UPS conditions and measurement history screen. The stored results of the past 14 days of UPS conditions and measurement value history can be reviewed here. **(Note that this record contains 14 days worth of history data taken at 10 minute intervals. UPS conditions changes are recorded automatically, regardless of the saving intervals.)**

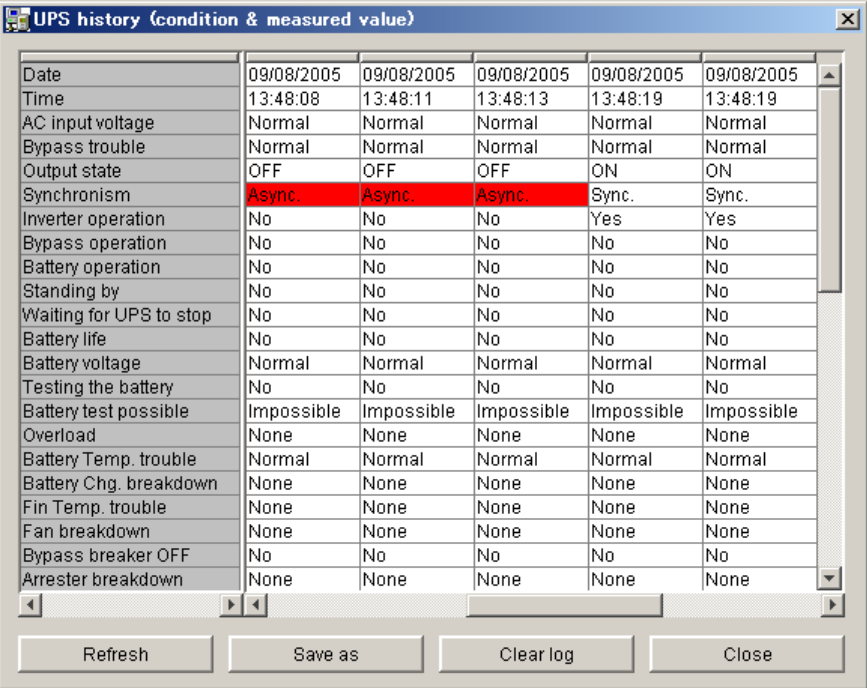

- If the UPS does not have measurement data transmission capability, the measurement information will not be displayed.
- The history information is not saved during a serial communication failure.

#### **Condition information**

Displays status information acquired from the UPS. Failure and warning states are displayed with a red background. Refer to "Appendix D, UPS Conditions and Measurement Description" for more information about status information.

#### **Measurement value information**

Displays measurement information acquired from the UPS. If this information related to multiple phases, a hyphen and the phase number will be inserted between the displayed measurement name and the unit. (Example: Input voltage  $-1$  (V)). Refer to "Appendix D, UPS Conditions and Measurement Description" for more information about this measurement information.

#### **"Refresh" button**

Refreshes the display with the most recent information.

#### **"Save as" button**

Use this button to save the entire contents of the current display to a CSV format file. **"Clear log" button**

Use this button to clear the history data record saved by the UPS control system.

### <span id="page-46-0"></span>**6.13 Displaying the Event Log**

From the menu bar on the main screen select "View" – "Event- log". The event log screen will be displayed. The UPS control system saves power failure / recovery, breakdown / recovery and shutdown information as "**events**". Use this display to review the event information saved by the UPS control system. Refer to "Appendix C, Events" for more information about each event.

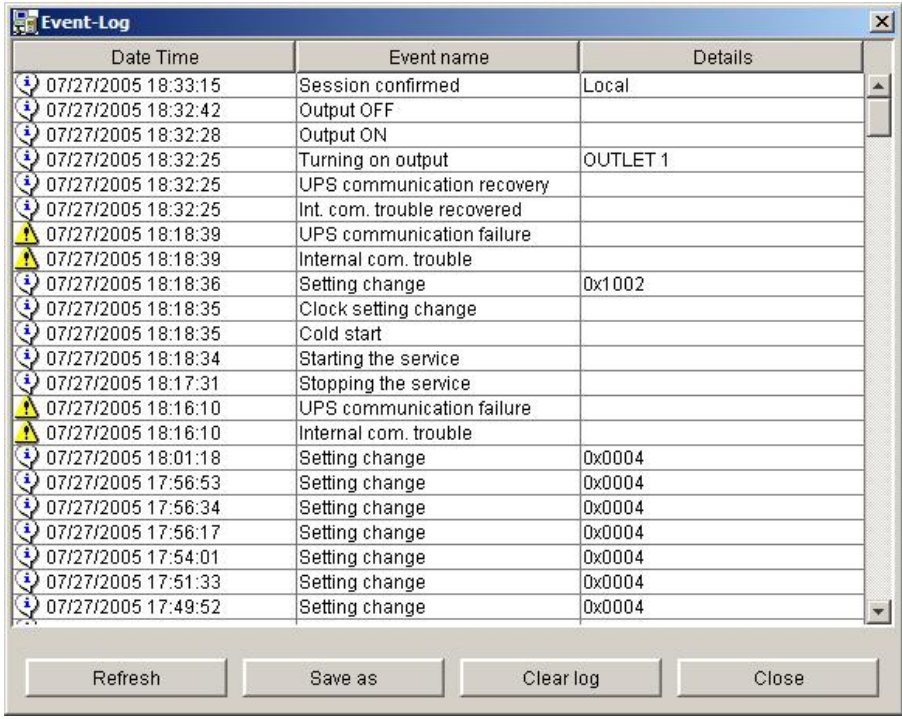

#### **\*The event-log contains the most recent 1000 events.**

#### **"Refresh" button**

Refreshes the display with the most recent information.

#### **"Save as" button**

Use this button to save the entire contents of the current display to a CSV format file.

#### **"Clear log" button**

Use this button to clear the event log saved by the UPS control system.

### <span id="page-47-0"></span>**6.14 Stopping / resetting UPS output**

From the menu bar on the main screen select "Control" – "UPS stop/reset" to display the UPS stop / reset screen.

This screen allows for control of the UPS output from the connected computer.

(The connected computer performs an automatic shutdown.)

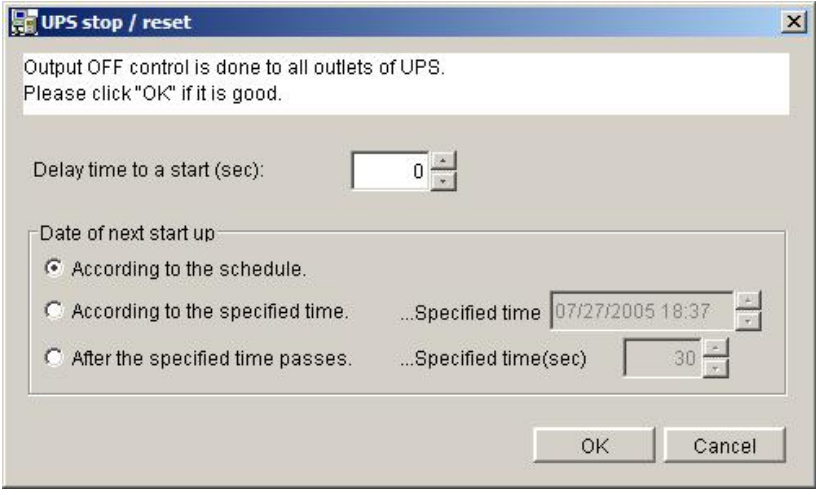

#### **Delay time to a start**

Sets the time to elapse before shutdown starts.

#### **Date of next start up**

Sets the time to turn ON the UPS output after it has been turned OFF.

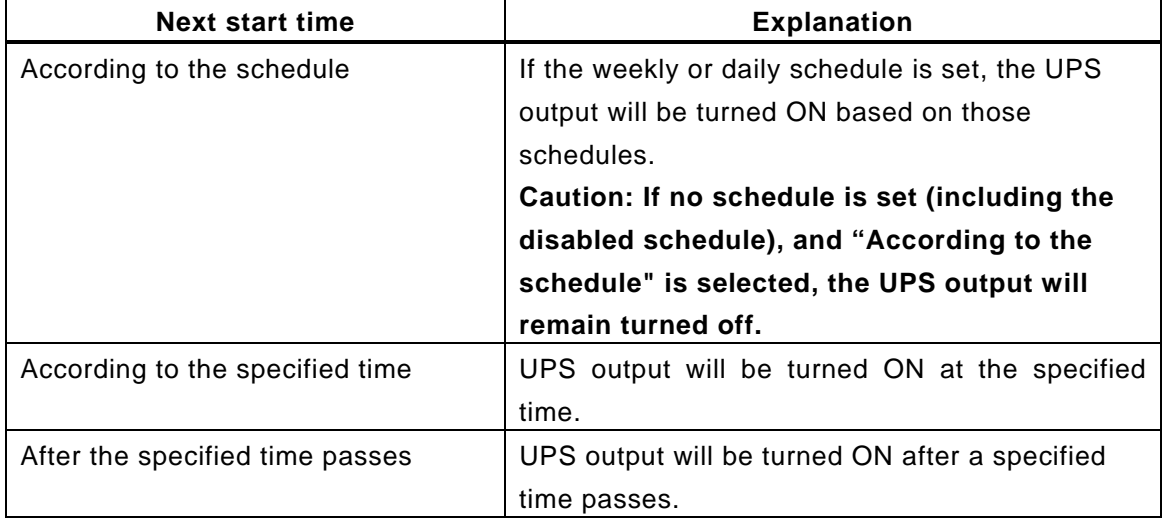

### <span id="page-48-0"></span>**6.15 Checking the UPS Battery**

From the menu bar on the main screen select "Control" – "Battery check" to display the battery check screen.

This screen is used to start or suspend the battery check on the connected UPS.  $(7Nots 1)$ 

\*Note 1: Some UPS devices do not support the battery check function.

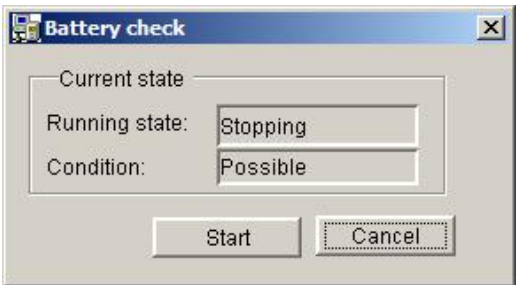

The results of the battery check are displayed on the main screen. The following table explains the various possible results:

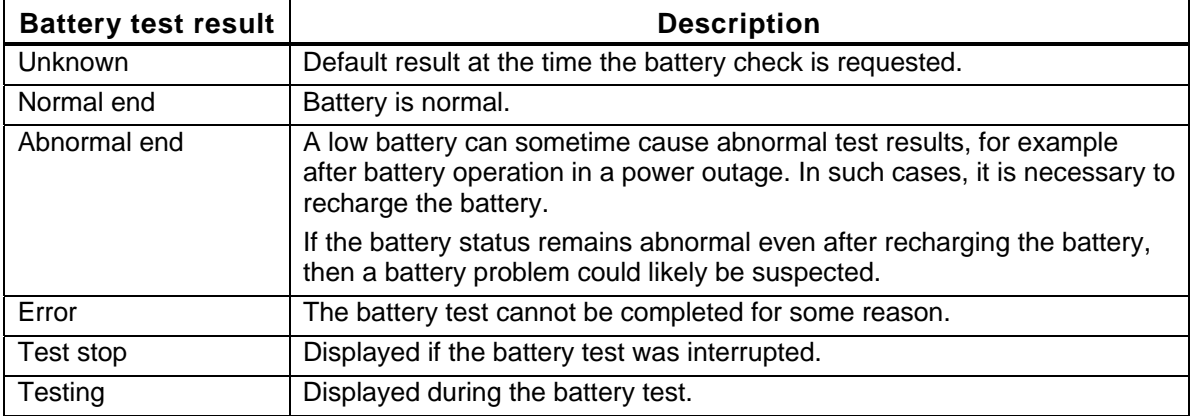

(\*1) If the UPS does not have battery check capability, the "battery check" will not be

displayed, and the "Start" and "Stop" buttons are disabled.

(\*2) The "Start" button is changed to "Stop" button during the battery test.

# <span id="page-49-0"></span>**Appendix A UPS Service Operating Procedure**

This section explains the operating procedure of the SANUPS SOFTWARE STANDALONE UPS service. The following example shows the operation using Windows®2000, but the operation is similar on other versions of Windows®.

### **[Using Windows**®**2000]**

Go to [Start] button – [Control Panel] – [Management tools], and select [Computer management].

Select "Services" from "Services and Applications".

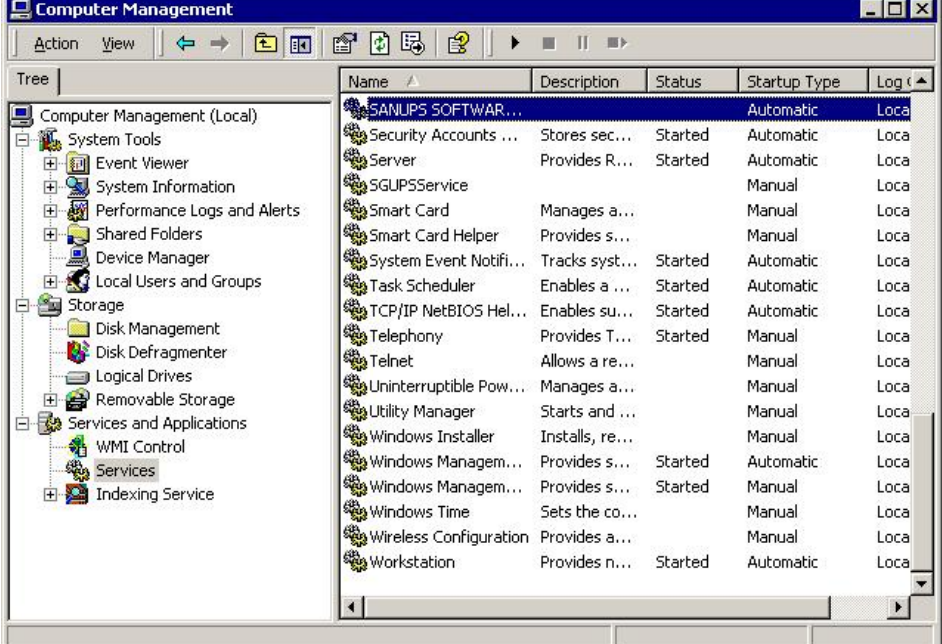

Select "SANUPS SOFTWARE STANDALONE UPS Service". Right-clicking on it will open a pop-up menu to start, stop and perform other service program operations.

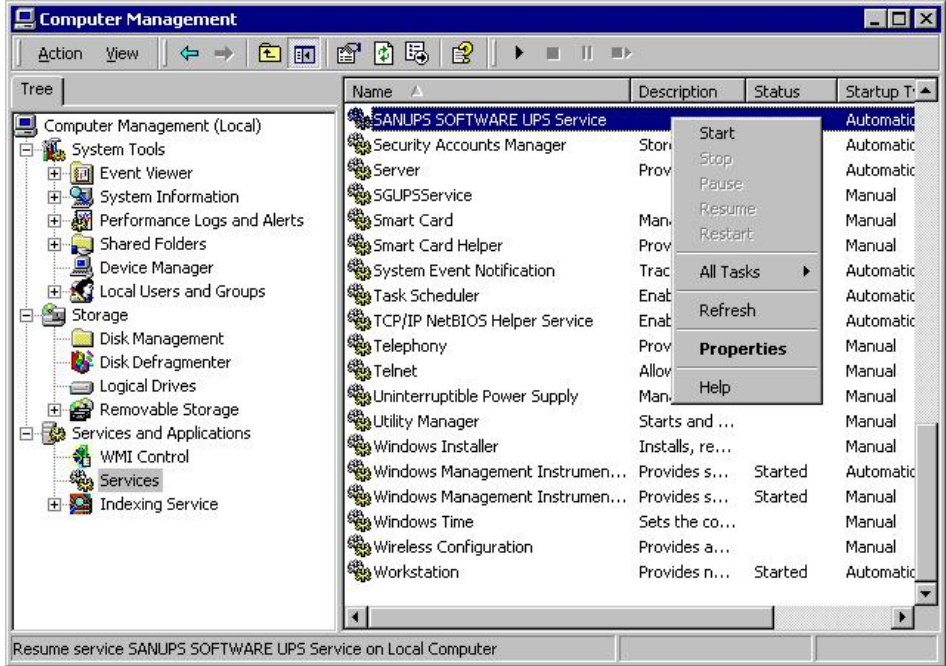

# <span id="page-50-0"></span>**Appendix B Description of Main Screen Display Items**

This section describes the items displayed on the main screen of the SANUPS

#### SOFTWARE STANDALONE.

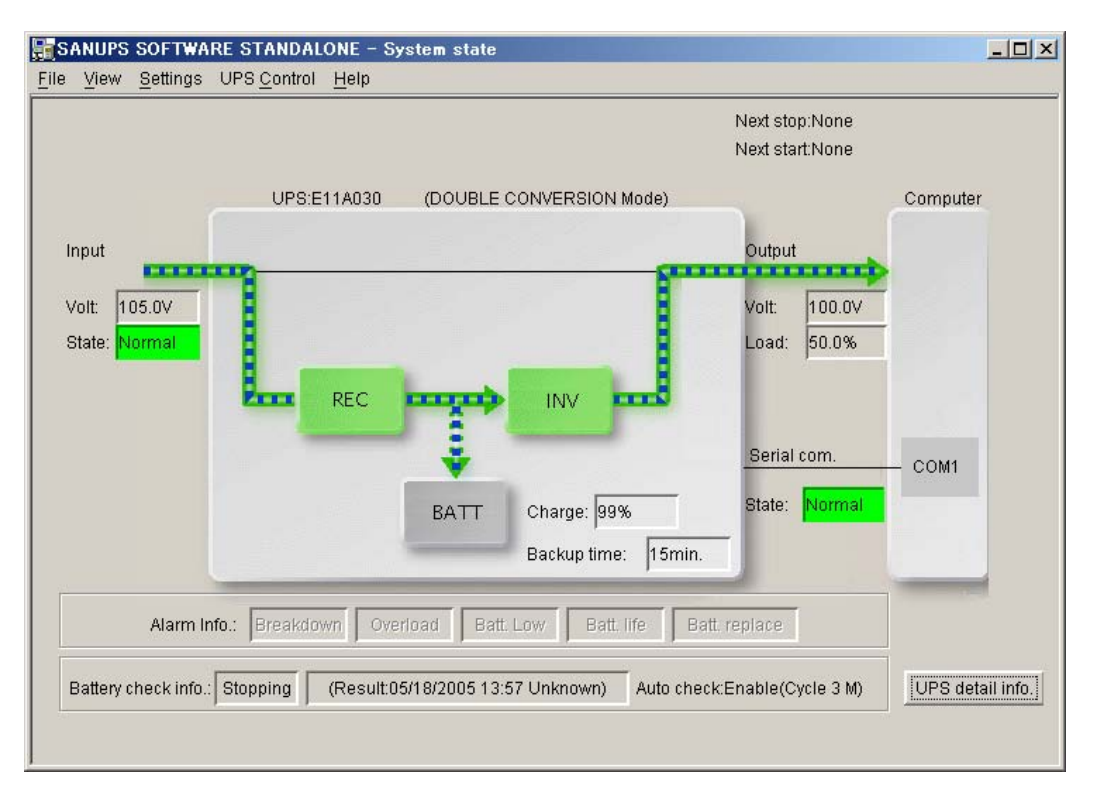

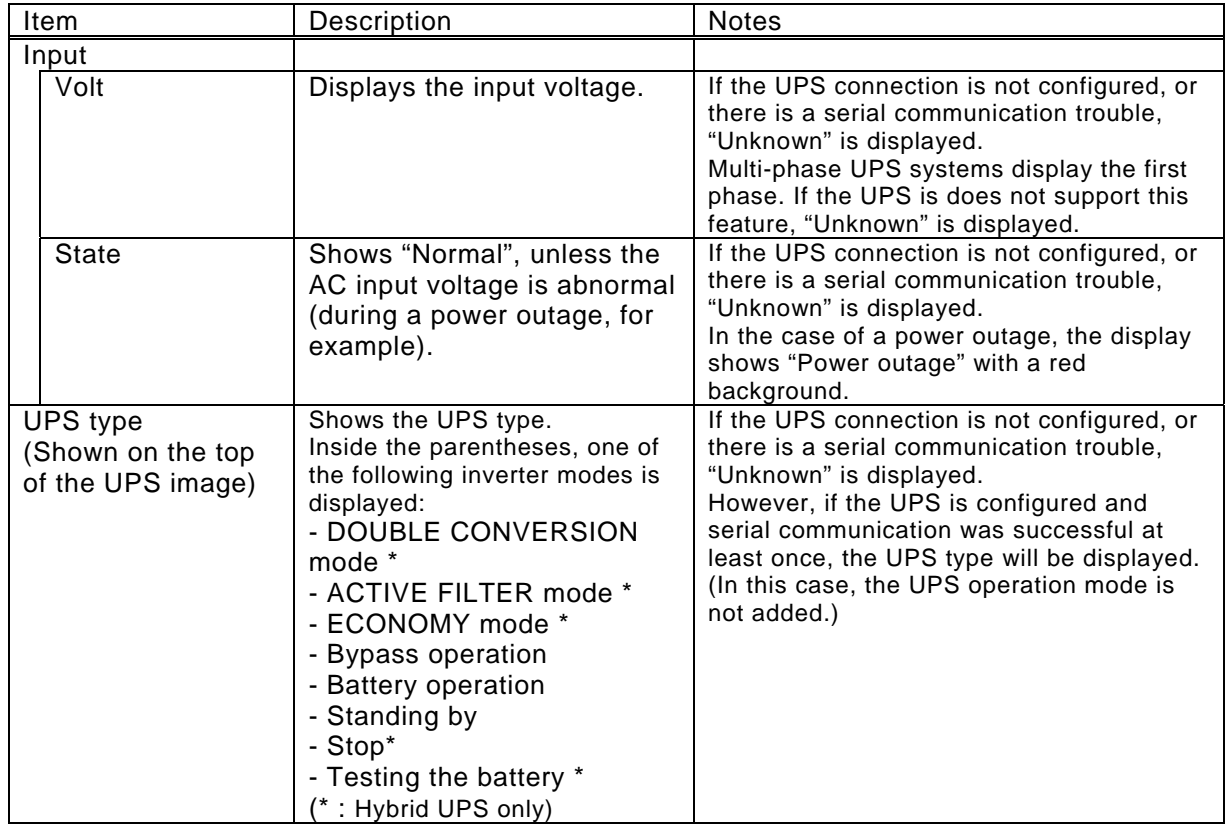

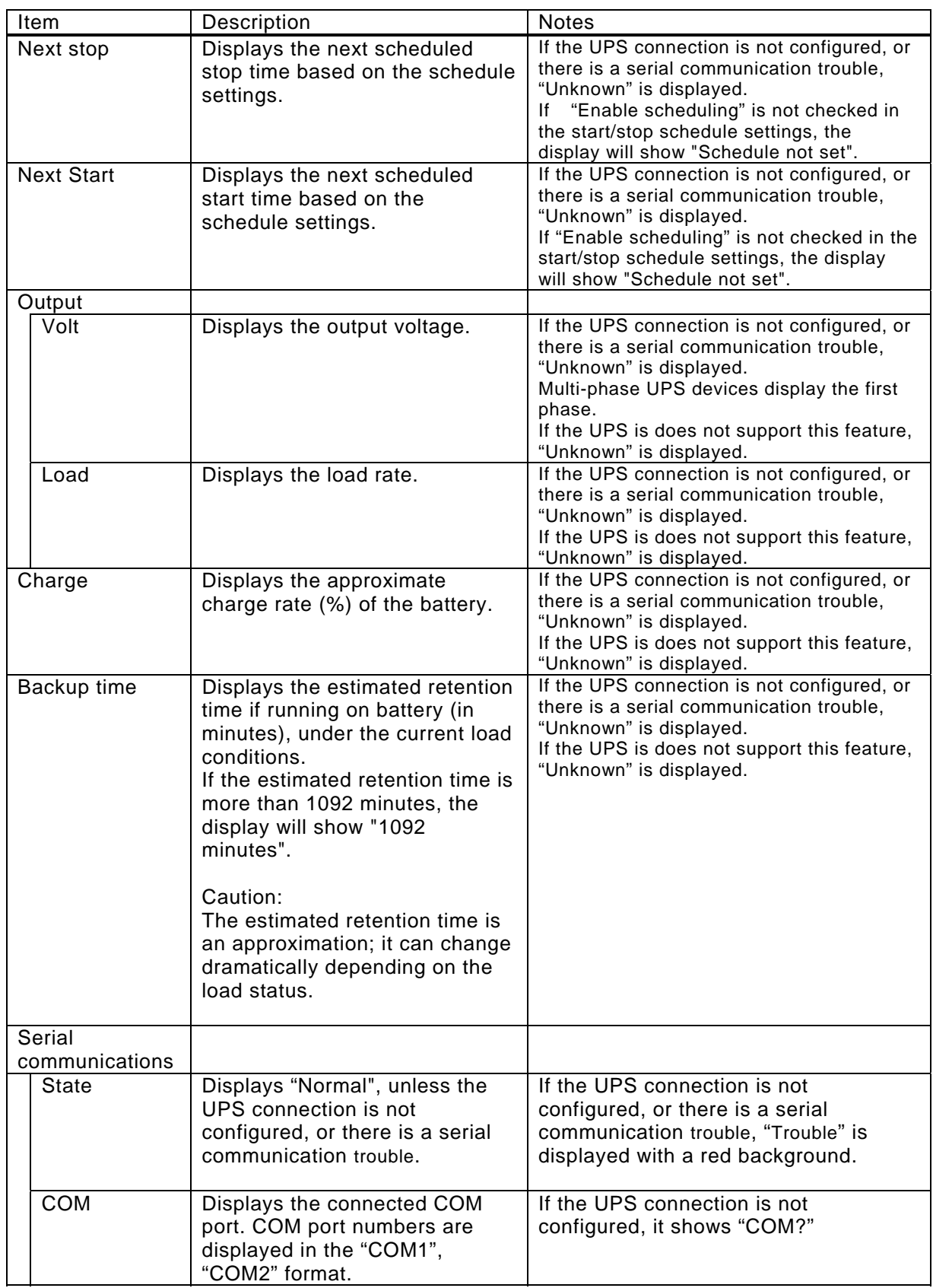

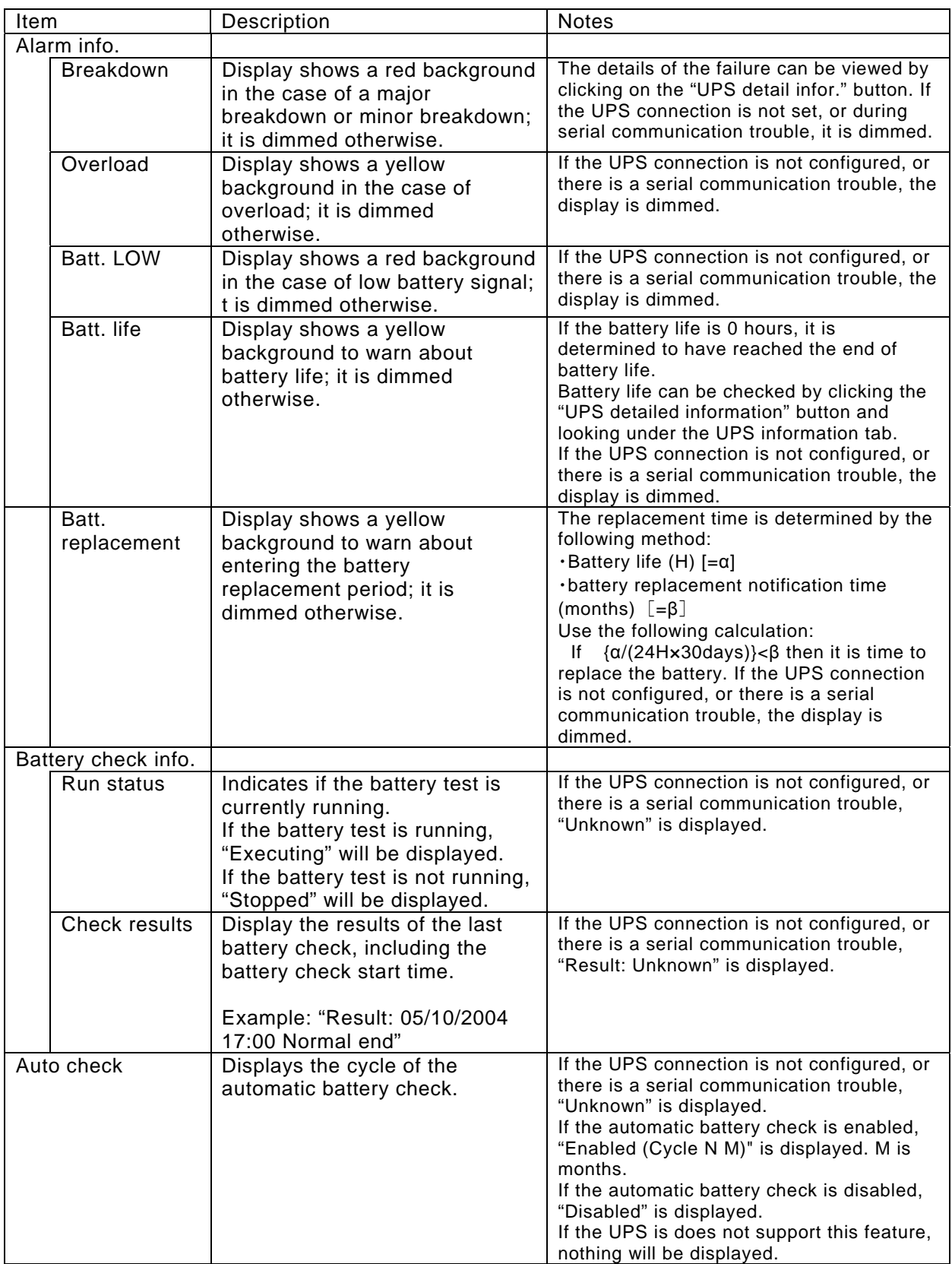

# <span id="page-53-0"></span>**Appendix C Events**

This section contains an overview of the main predefined events in the UPS Control System.

### **Power failure (Event No: 0101)**

This event indicates the occurrence of a power failure.

### **Power failure recovered(Event No: 0102)**

This event indicates the recovery of a power failure.

### **Major bnreakdown (Event No: 0141)**

This event indicates the occurrence of a major breakdown.

### **Major breakdown recovered(Event No: 0142)**

This event indicates the recovery of a major breakdown.

### **Minor breakdown (Event No: 0143)**

This event indicates the occurrence of a minor breakdown.

### **Minor breakdown recovered(Event No: 0144)**

This event indicates the recovery of a minor breakdown.

### **Start scheduled stop warning (Event No: 0503)**

This event indicates that the time for the scheduled stop notification has arrived.

### **Stop warning (Event No: 0504)**

This event is generated at every cycle of the stop notification message display.

### **Irreversible: Scheduled stop (Event No: 0505)**

This event is generated upon going to unrecoverable state (due to a scheduled stop).

#### **Irreversible: Remo. Stop (Event No: 0506)**

This event is generated when a UPS stop is controlled remotely.

#### **Irreversible: Power failure (Event No: 0507)**

This event is generated after the power failure is determined to be unrecoverable.

#### **Irreversible: Low batt. Volt. (Event No: 0508)**

This event is generated following a power failure, if the battery voltage level becomes low.

### **Exec. pre-shutdown operation (Event No: 0510)**

This event is generated at the start of the shutdown delay period.

#### Appendix C Events

### **Shutdown execution (Event No: 0511)**

This event is generated at the start of the UPS automatic stop period. This event starts the shutdown of the computer.

### **Batt.-replace warning time (Event No: 0512)**

This event is generated at the time of the battery replacement notification.

### **Irreversible: Serial error (Event No: 0518)**

This event is generated when a serial communication trouble is determined unrecoverable, and the settings specify a shutdown at the time of a serial communication trouble.

### **Irreversible: Out. Ctrl. Sw. (Event No: 0551)**

This event is generated when a stop is controlled by the output control switch.

### UPS Event List

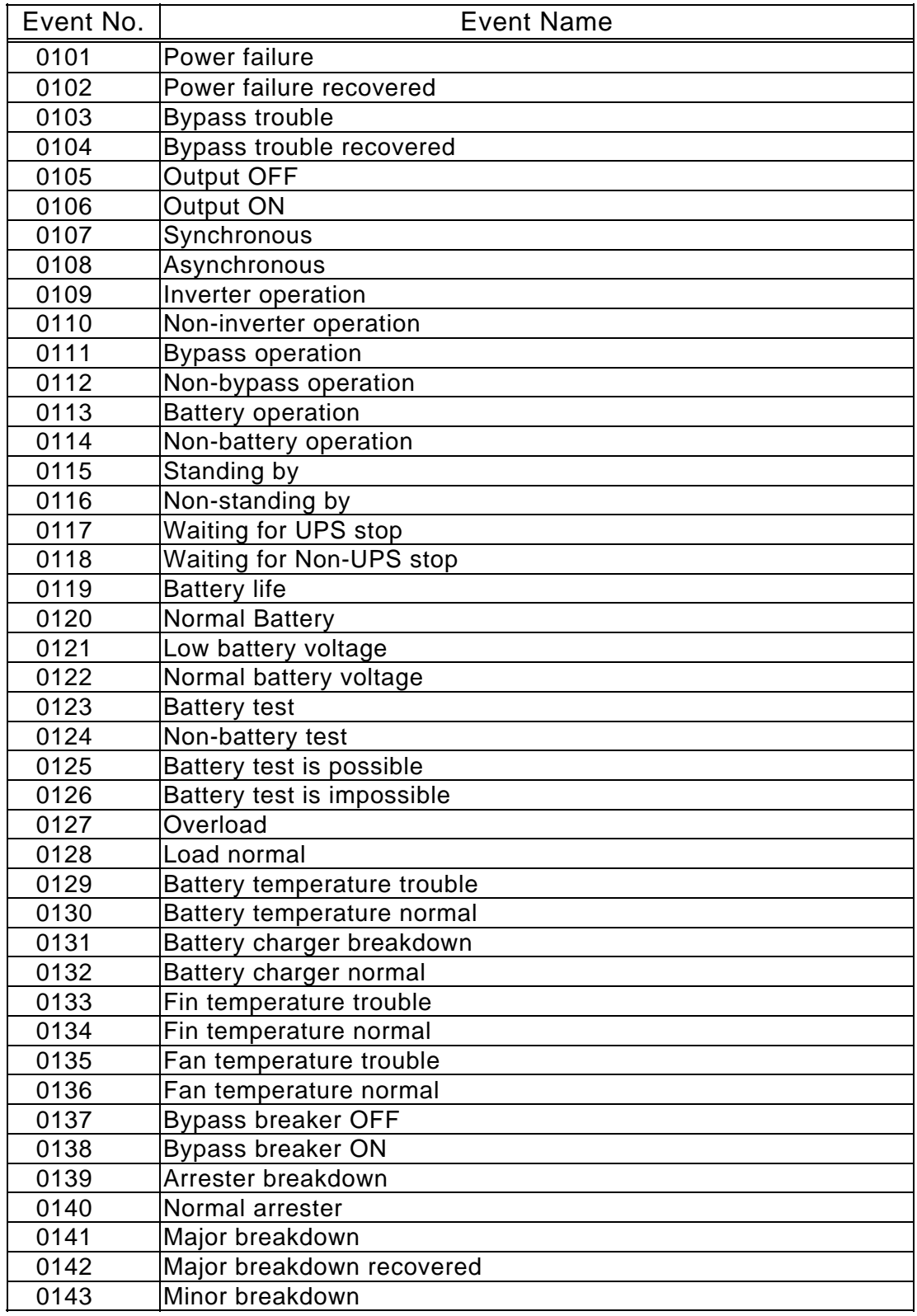

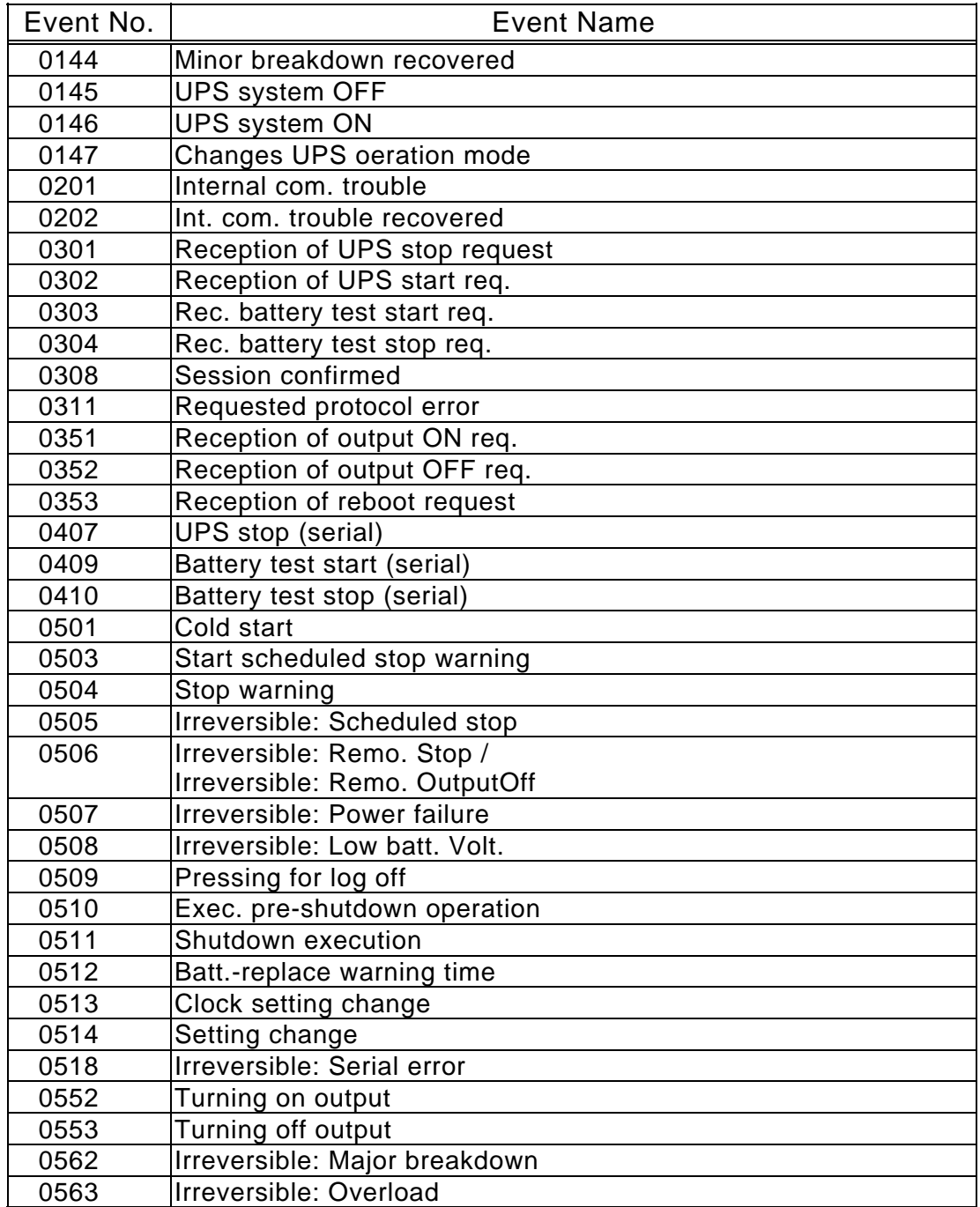

### PC Event List

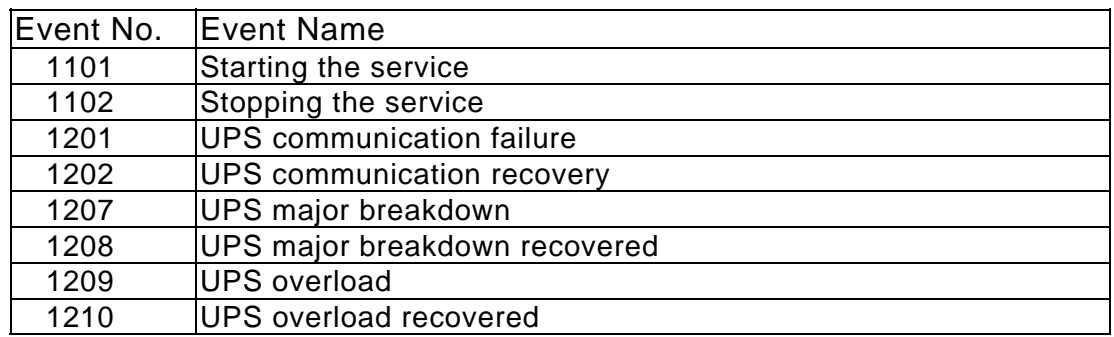

# <span id="page-58-0"></span>**Appendix D UPS Conditions and Measurement Descriptions**

The following conditions and measurement data is displayed for the UPS; two sets of information exist, depending on the type of the UPS.However, there are also items which are not supported depending on the type of UPS. Those items are not displayed on a screen.

#### **Status Name Status Description Remarks** AC input voltage  $\vert$  Normal/Trouble(power failure) Bypass trouble  $\vert$  Normal/ Trouble Output state OFF/ON Synchronism Sync./Async. Inverter operation | No/Yes Bypass operation No/Yes Battery operation | No/Yes Standing by No/Yes Waiting for UPS stop No/Yes 1 Battery life No/Yes Battery voltage Normal/ Decline Testing the battery<br>
Battery test possible<br>
No/Yes<br>
Impossible/Possible Battery test possible Overload No/Yes Battery Temp. trouble (Major breakdown) No/Yes Battery Chg. breakdown (Major breakdown) No/Yes Fin Temp. trouble (Major breakdown) No/Yes Fan breakdown (Major breakdown) No/Yes Bypass breaker OFF (minor breakdown) No/Yes Arrester breakdown (minor breakdown) No/Yes Major breakdown No/Yes Minor breakdown No/Yes UPS system OFF No/Yes  $*2$ UPS operating mode DOUBLE CONVERSION Mode/ACTIVE FILETER Mode/ECONOMY Mode/Bypass operation/Battery operation/Standing by/Stop/Testing the battery

### **Status Information - 1**

1. UPS automatic stop period countdown is in progress.

2. Corresponds to the UPS power switch.

### **Status Information - 2**

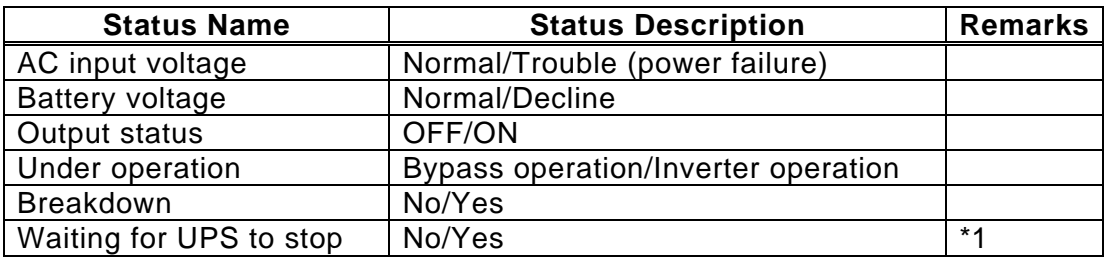

\* 1. UPS automatic stop period countdown is in progress.

# **Measurement Values - 1**

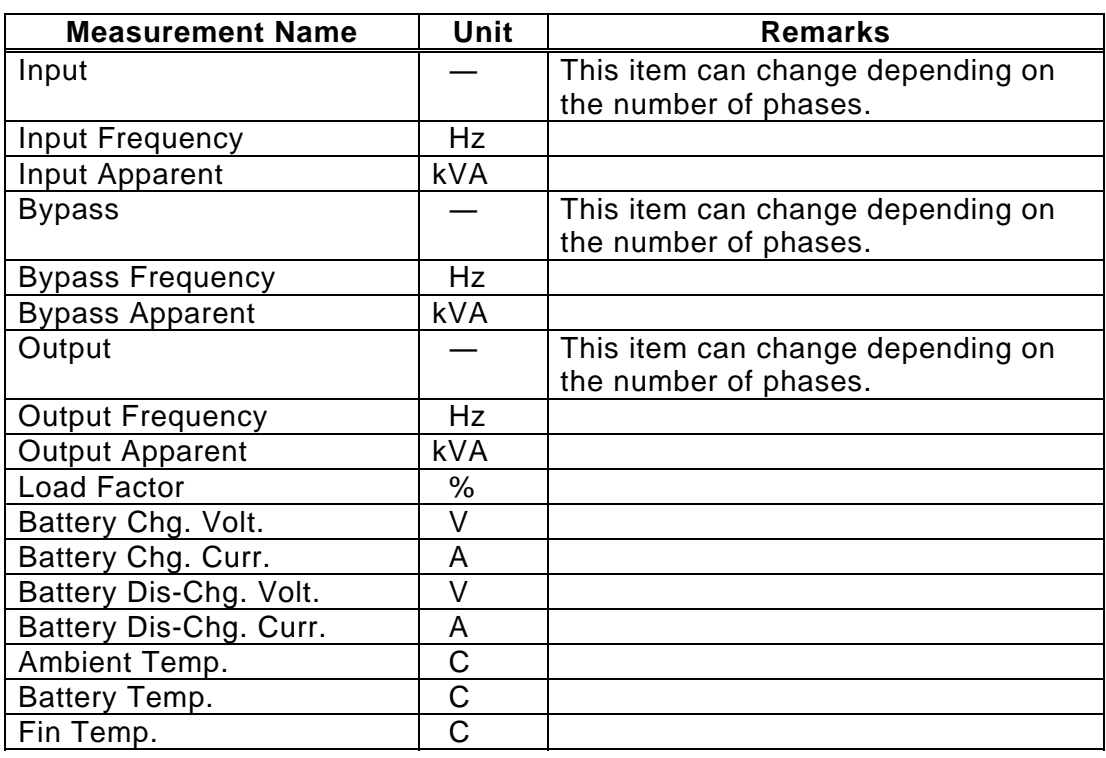

\* 1. For "Input", "Bypass" and "Output", the following three items are one unit.

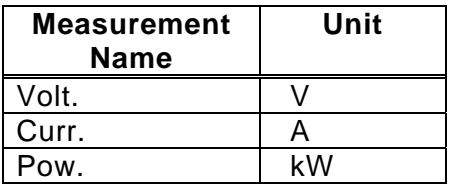

### **Measurement Values - 2**

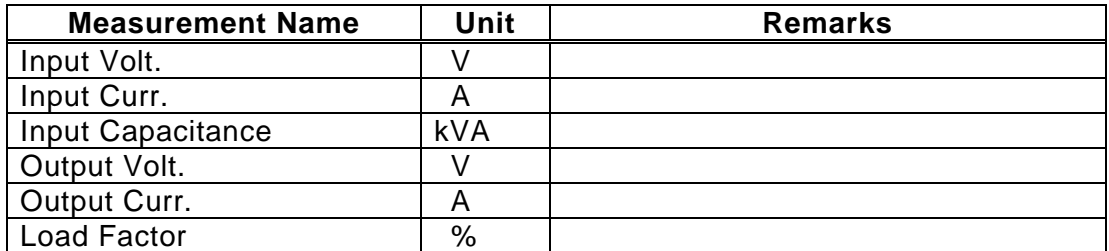

### Appendix D UPS Conditions and Measurement Descriptions

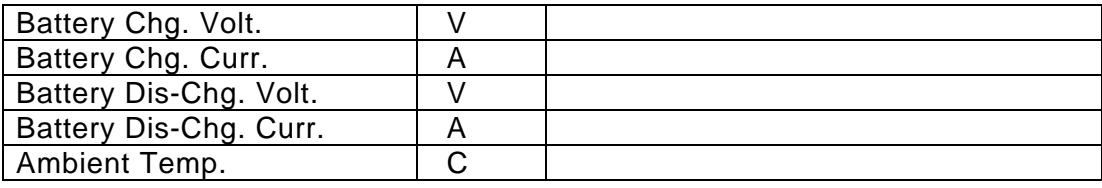